# **NOX PC bediendeel softwarehandleiding**

**Aanvullende informatie**

Versie: 16012012

Postbus 218 5150 AE Drunen

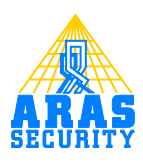

# Inhoudsopgave

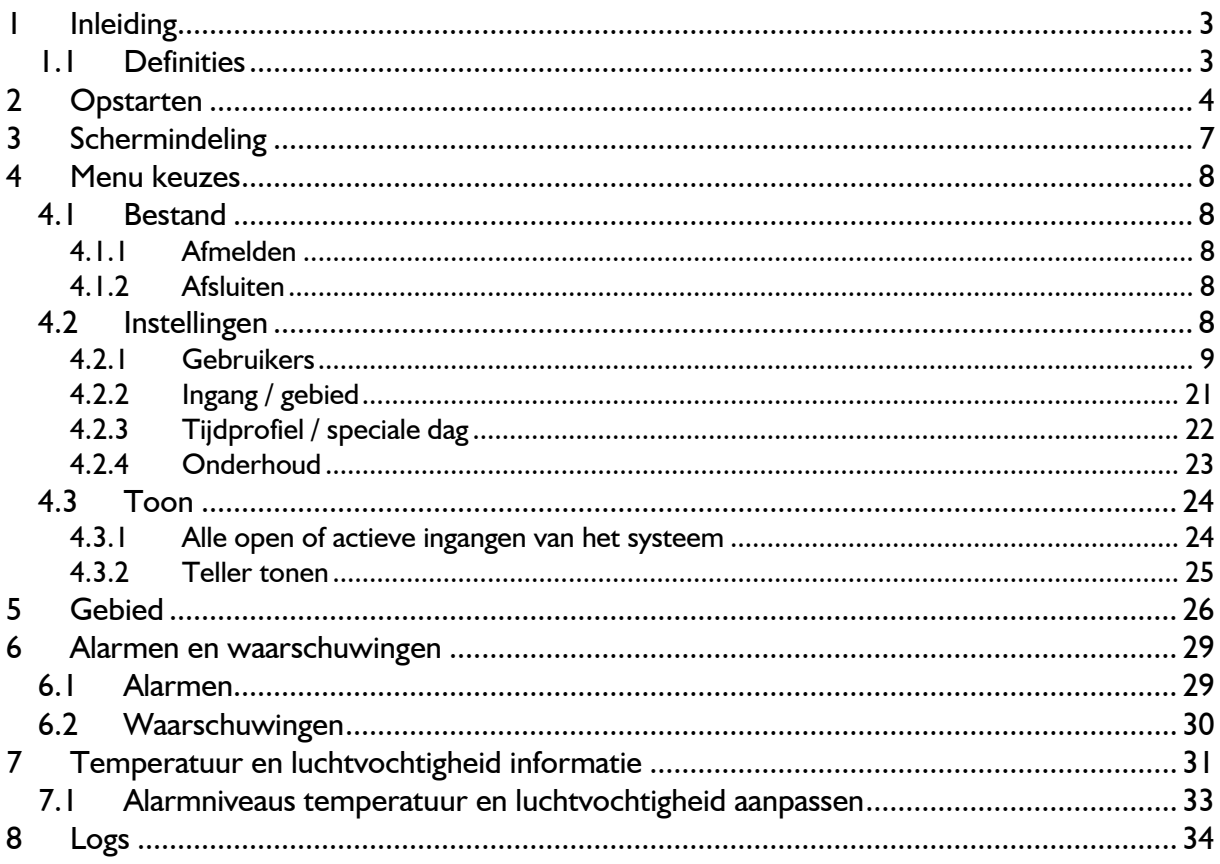

# <span id="page-2-0"></span>**1 Inleiding**

Dit document beschrijft de werking en programmering van de NOX pc bediendeel software met betrekking tot het NOX systeem. Deze handleiding beschrijft alle menu's die voorkomen in de NOX pc bediendeel software. De versie van de NOX pc bediendeel software is 2.40. Deze handleiding is geschreven vanuit het oogpunt, dat de ingelogde gebruiker ALLE mogelijke rechten binnen de pc bediendeelsoftware heeft om het systeem aan te passen. Alle schermafdrukken zijn gemaakt met Windows 7 64 bit.

### **Let op:**

Mochten de rechten van de ingelogde gebruiker niet volledig zijn, dan zal de pc bediendeel software de niet geautoriseerde zaken weglaten. Het kan dus zijn dat de getoonde schermafdrukken in deze handleiding, niet overeenkomen met de getoonde informatie op het beeldscherm.

### <span id="page-2-1"></span>**1.1 Definities**

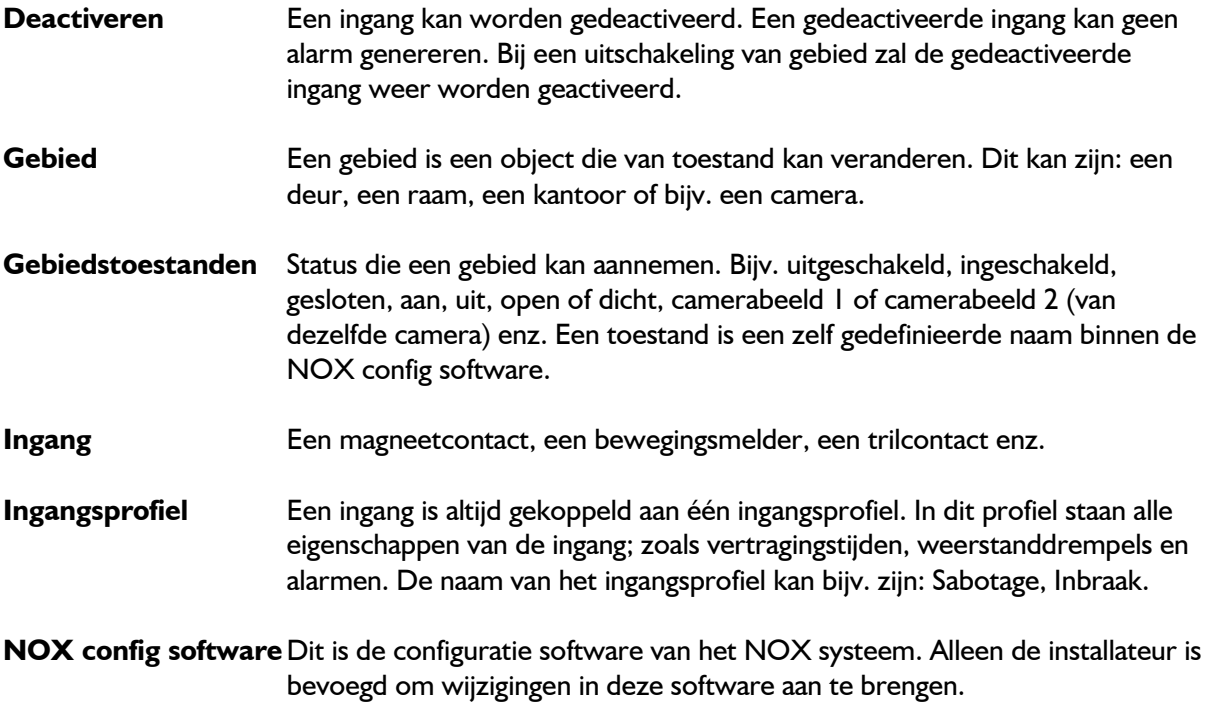

# <span id="page-3-0"></span>**2 Opstarten**

Nadat de pc bediendeel software is geïnstalleerd, kan deze worden opgestart. Bij een normale installatie, zal er een snelkoppeling genaamd "pcbedE.exe" op het bureaublad staan. In deze snelkoppeling wordt verwezen naar de "pcbedE.exe" die standaard in de map c:\program files (x86)\nox staat.

Het volgende scherm zal in het Duits worden getoond wanneer de software voor de eerste maal wordt gestart:

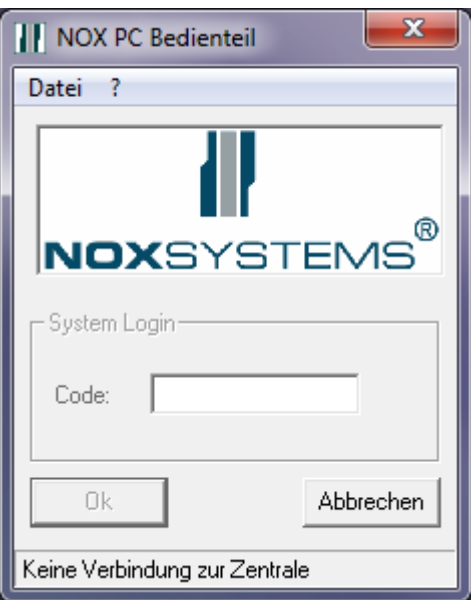

Klik vervolgens op "Datei" en "Sprache". Het volgende scherm zal worden getoond:

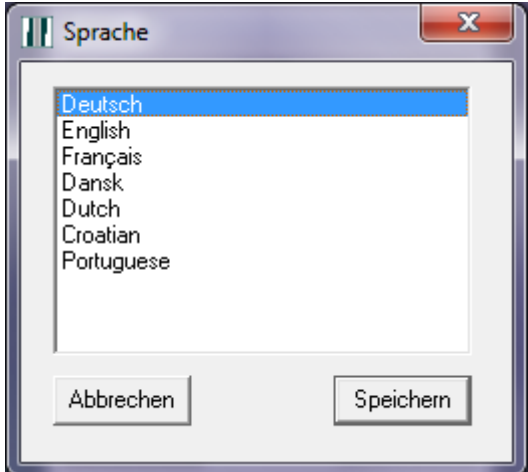

De pc bediendeel software kan in 7 verschillende talen worden weergegeven.

Klik op "Dutch" en "Speichern" om de Nederlandse taal te selecteren.

Om de geselecteerde taal op een juiste manier te activeren, dient het inlogscherm afgesloten te worden door op het kruisje rechtsboven te klikken.

Start de software weer wordt op door op de snelkoppeling "pcbedE.exe" te klikken. Het volgende scherm wordt getoond.

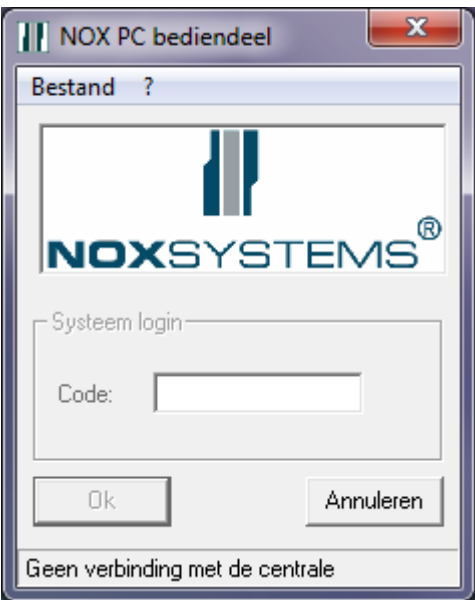

Wanneer onderin het inlogscherm "Geen verbinding met de centrale" staat, kan er niet worden ingelogd.

Een van de redenen kan zijn, dat het IP adres van de centrale niet juist is ingevuld.

Door op "Bestand" en "Instellingen" te klikken, verschijnt het volgende scherm.

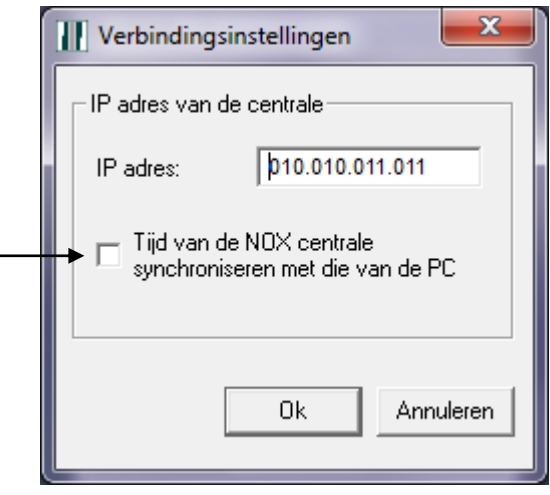

Vul vervolgens het IP adres van de centrale in en druk op "Ok".

Ook is het mogelijk om de PC tijd te versturen naar de NOX centrale, iedere keer als er wordt ingelogd met de pc bediendeel software.

Alleen als de pc bediendeel software een verbinding met de NOX centrale kan maken, kan een code worden ingevoerd zoals hieronder weergegeven:

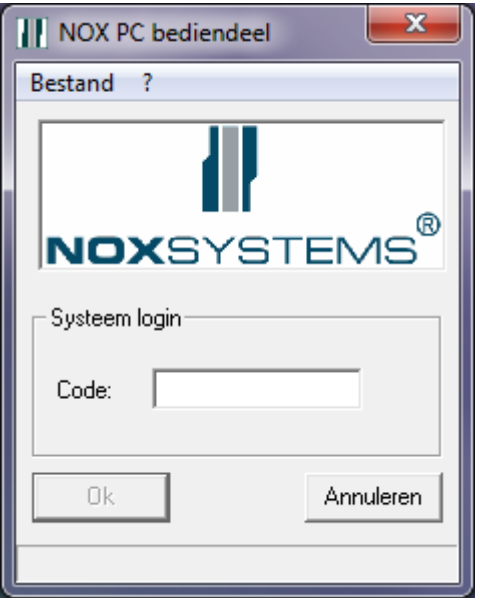

De code die ingevoerd dient te worden, is dezelfde als die gebruikt wordt om in te loggen bij een fysiek bediendeel of touchscreen.

Aan de hand van de code, zullen de systeemtaal en de rechten worden weergegeven.

Standaard wordt het NOX Systems logo getoond op het startscherm, maar dat kan worden vervangen door een eigen logo. Het eigen logo dient met de bestandsnaam "logo.jp" te worden geplaatst in de map waar ook de "pcbedE.exe" staat en dient de volgende afmetingen te hebben: 200 x 72 pixels.

# <span id="page-6-0"></span>**3 Schermindeling**

Het kan zijn dat de software zichzelf weer afmeld, als er een bepaalde tijd geen activiteit heeft plaatsgevonden door de gebruiker. Deze tijd is ingesteld in de NOX config software. Het is ook mogelijk om continu ingelogd te blijven, door de loguit tijd op 0 seconde te zetten. Dit kan alleen gedaan worden door de beheerder van de NOX config software.

Vanuit het hoofdscherm van de pc bediendeel software, kunnen alle zaken worden getoond en gewijzigd. In het onderstaande overzicht is het scherm opgedeeld in 5 eenvoudige blokken.

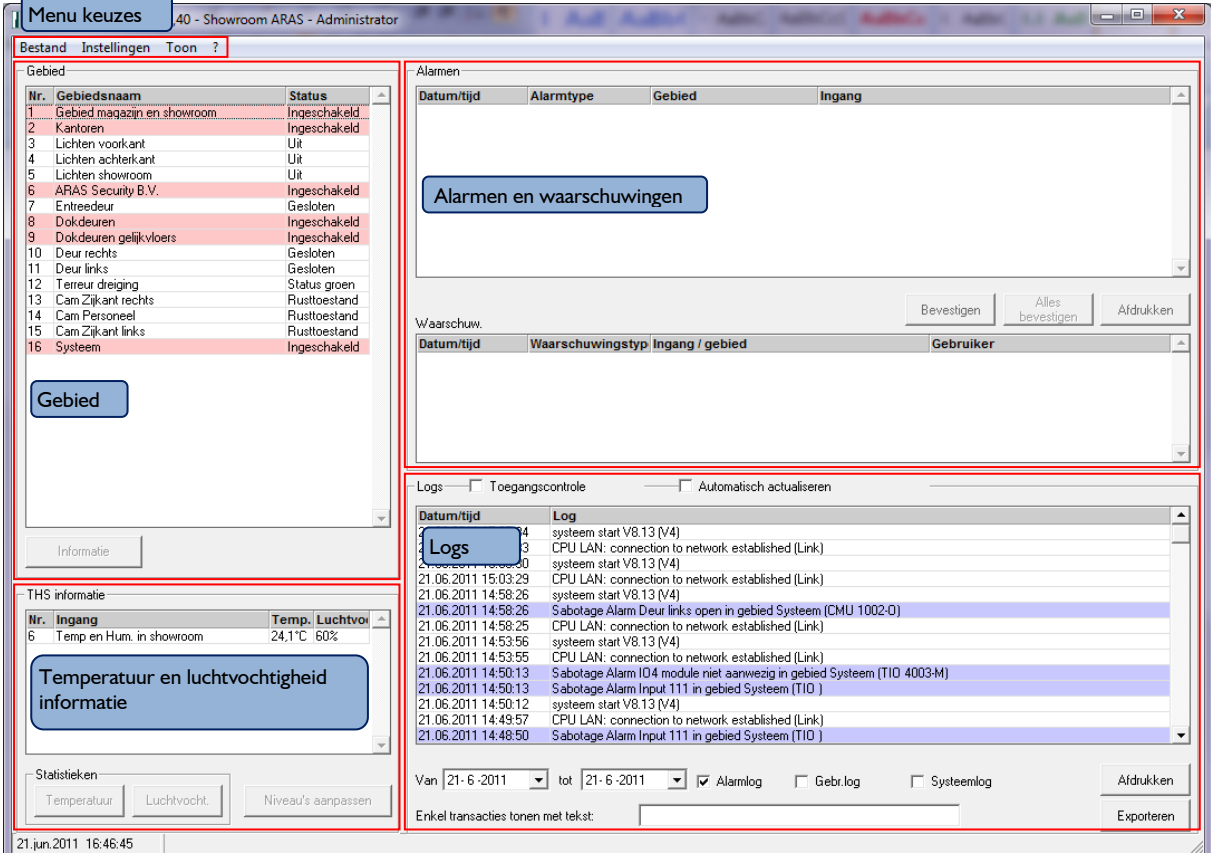

De volgende blokken worden in de volgende hoofdstukken uitgelegd:

- Hoofdstuk 4: Menu keuzes
- Hoofdstuk 5: Gebied
- Hoofdstuk 6: Alarmen en Waarschuwingen
- Hoofdstuk 7:Temperatuur en luchtvochtigheid informatie
- Hoofdstuk 8: Logs

Klik op de knop in het scherm om meteen naar het betreffende hoofdstuk te gaan.

# <span id="page-7-0"></span>**4 Menu keuzes**

### <span id="page-7-1"></span>**4.1 Bestand**

Onder het menu "Bestand" staan 2 opties:

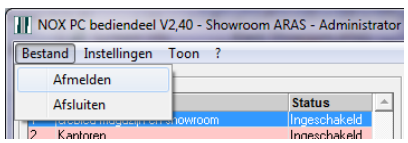

### <span id="page-7-2"></span>*4.1.1 Afmelden*

Klik op "Afmelden" om als huidige gebruiker uit te loggen uit de pc bediendeel software. Vervolgens zal het inlogscherm weer verschijnen.

### <span id="page-7-3"></span>*4.1.2 Afsluiten*

Klik op "Afsluiten" om de volledige pc bediendeel software af te sluiten.

### <span id="page-7-4"></span>**4.2 Instellingen**

Onder het menu "Instellingen" staan 4 opties.

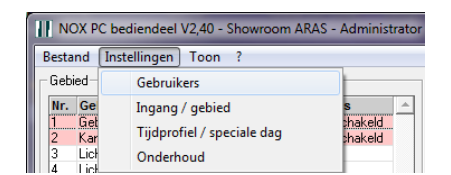

### <span id="page-8-0"></span>*4.2.1 Gebruikers*

Het volgende scherm verschijnt, wanneer op de optie "Gebruikers" wordt geklikt.

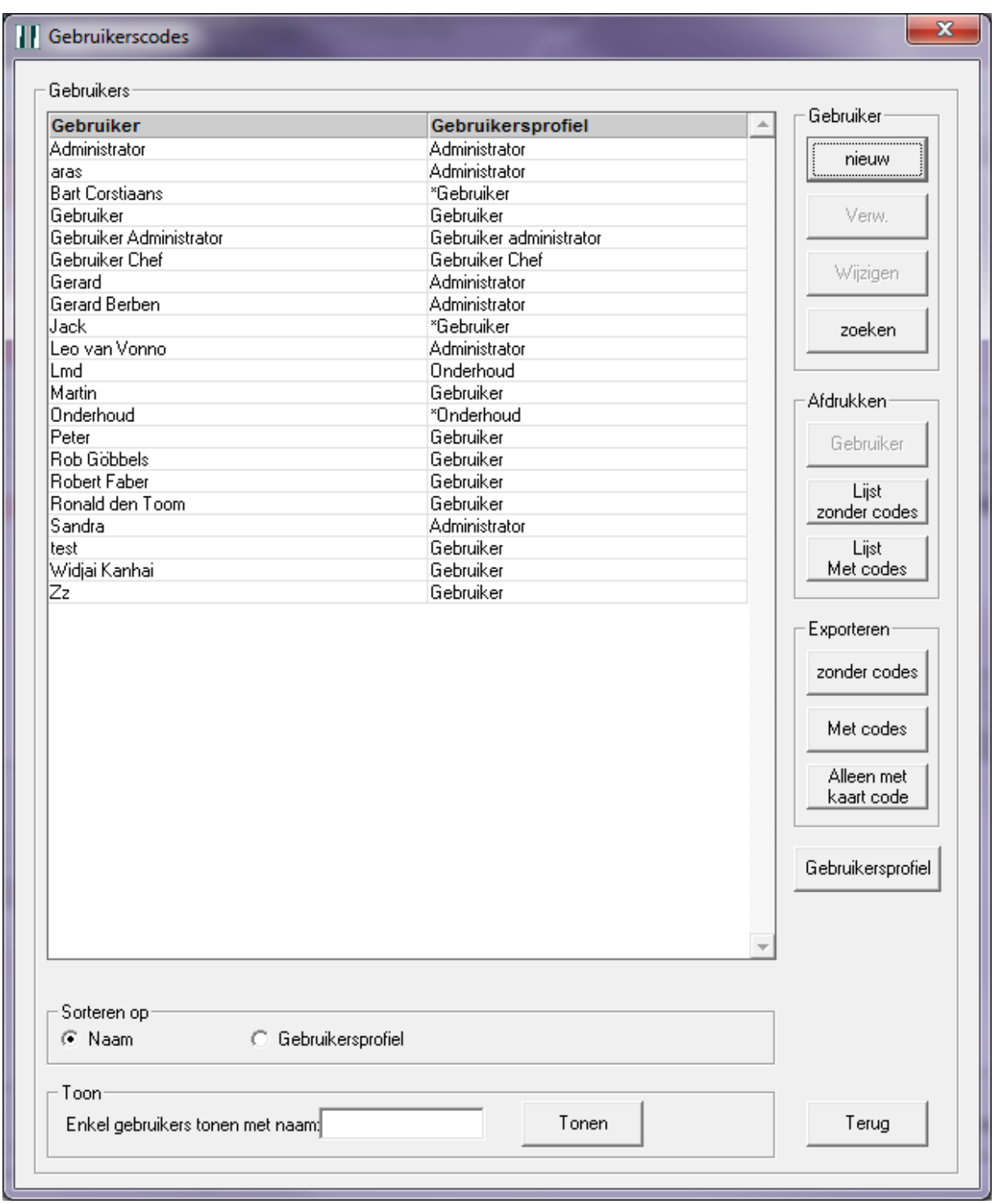

Hier wordt een lijst getoond met alle gebruikers die in de NOX centrale geprogrammeerd zijn. Wanneer er een sterretje \* voor het gebruikersprofiel staat, heeft deze gebruiker naast het standaard gebruikersprofiel, extra gebieden waar de gebruiker ook toegang tot heeft.

Klik bij "Sorteren op" op "Gebruikersprofiel" om de gebruikers op basis van het gebruikersprofiel weer te geven.

Vul bij "Enkel gebruikers tonen met naam:" een deel van een naam in waarnaar gezocht moet worden. Dit is een hoofdletter gevoelige zoekopdracht. Druk vervolgens op "Tonen" of op enter.

### **Let op:**

Afhankelijk van de rechten van de ingelogde gebruiker, zullen de verschillende gebruikers worden weergegeven op basis van de gebruikersprofielen. Meer informatie hierover vindt u vanaf pagina [9.](#page-8-0)

Met de knop "nieuw" wordt een nieuwe gebruiker aangemaakt. Het volgende scherm zal verschijnen.

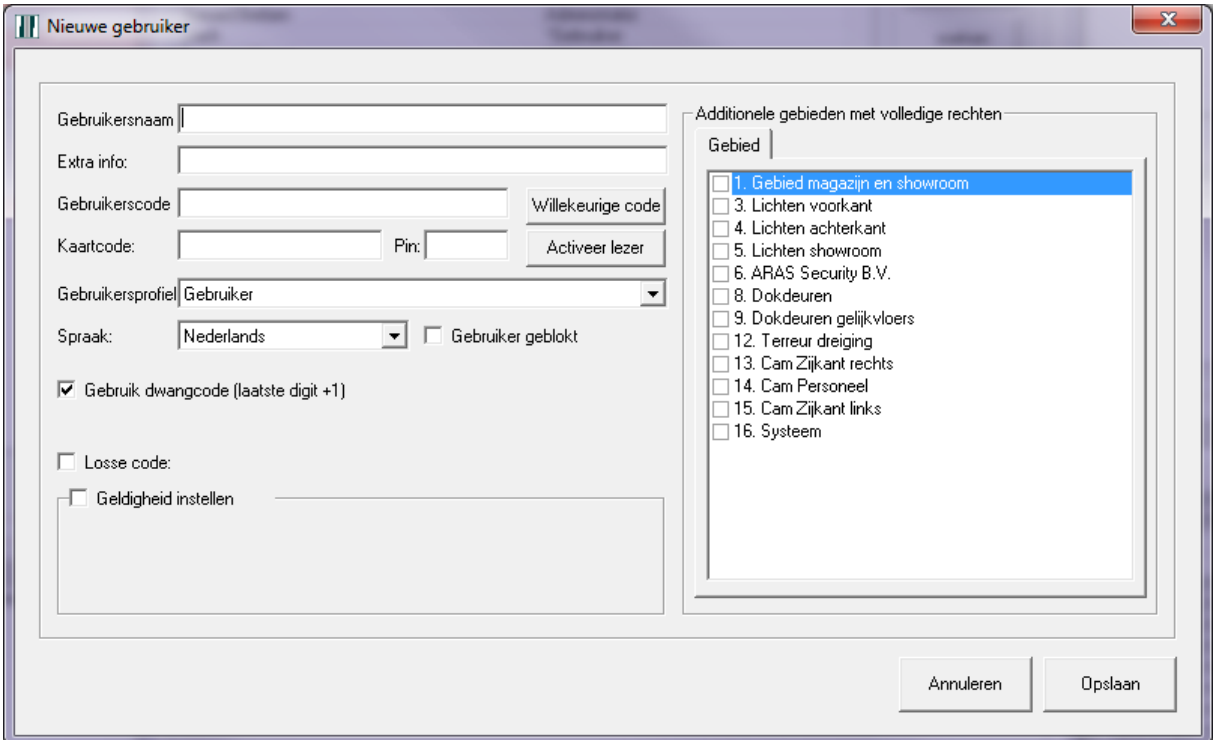

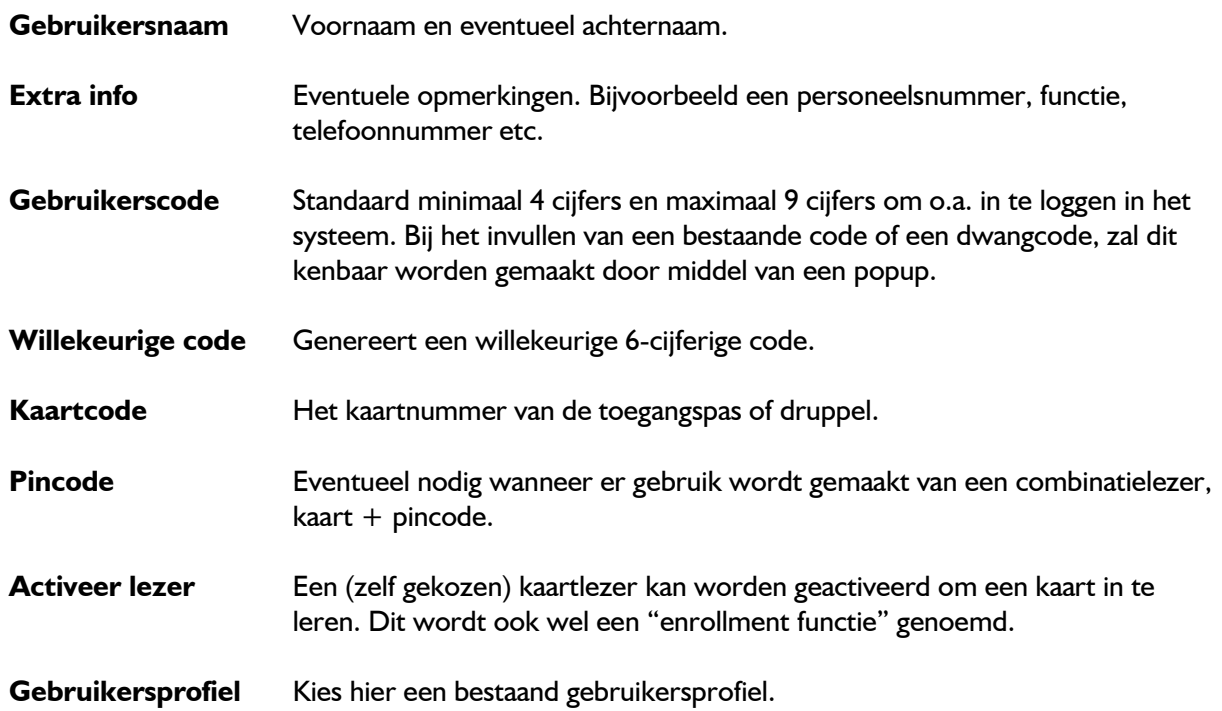

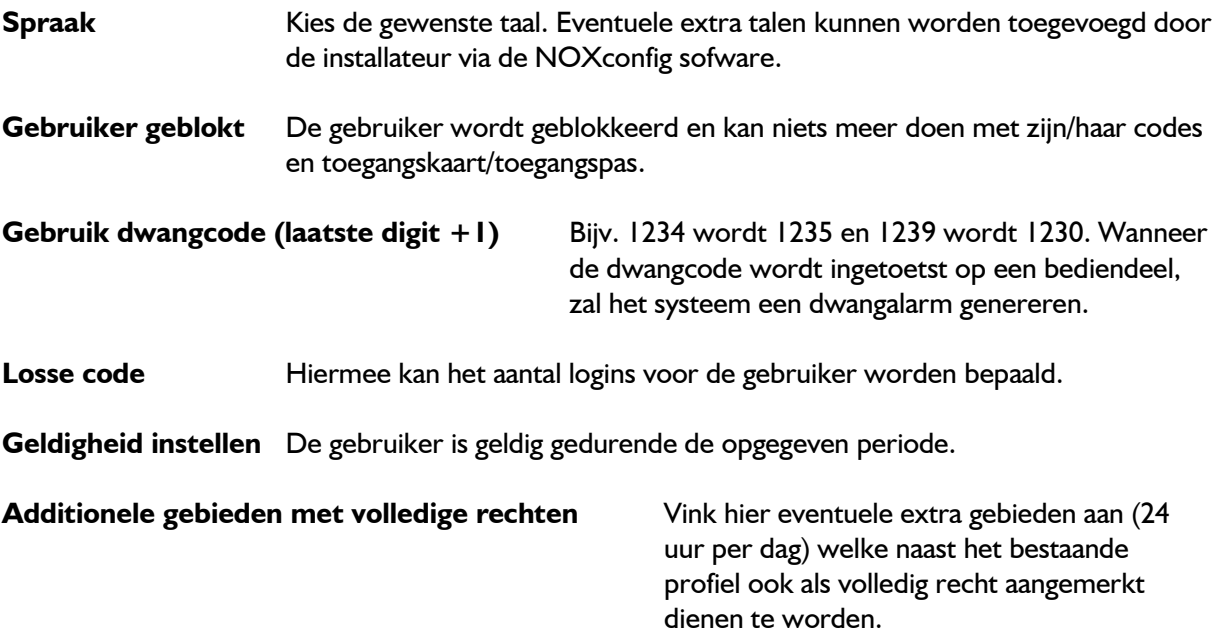

### NOX PC bediendeel softwarehandleiding, versie 16012012

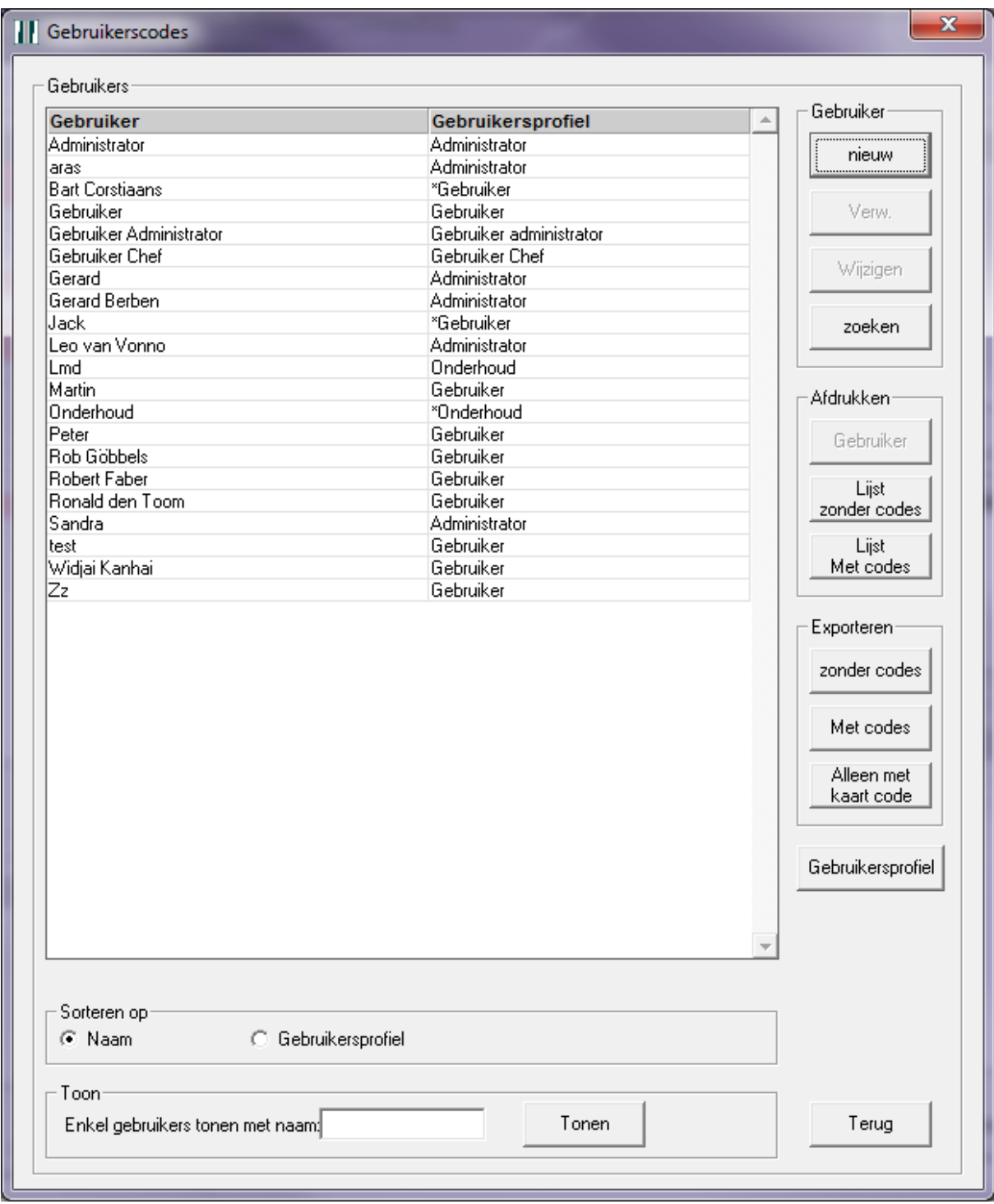

De knop "Verw." en "Wijzigen" behoeven geen uitleg.

Met de knop "zoeken" kan worden gezocht naar gebruikers op basis van de kaartcode.

### Er zijn 3 opties bij "Afdrukken":

 Gebruiker: drukt alleen de geselecteerde gebruiker af. Dit is een voorbeeld van een afgedrukte gebruiker:

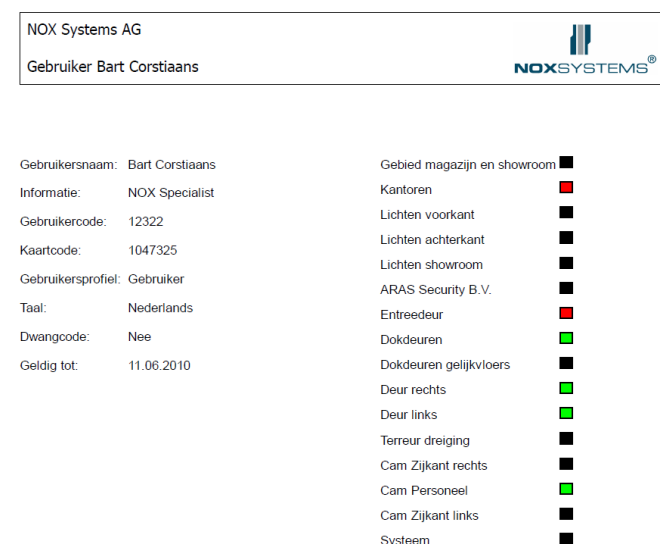

Kleur index:

Groen: volledige rechten tot het gebied.

Zwart: geen rechten tot het gebied.

Rood: speciale rechten tot het gebied. Er is bijvoorbeeld een tijdprofiel gekoppeld aan het gebied.

Lijst zonder codes: drukt een lijst af zonder codes. Dit is een voorbeeld van een lijst:

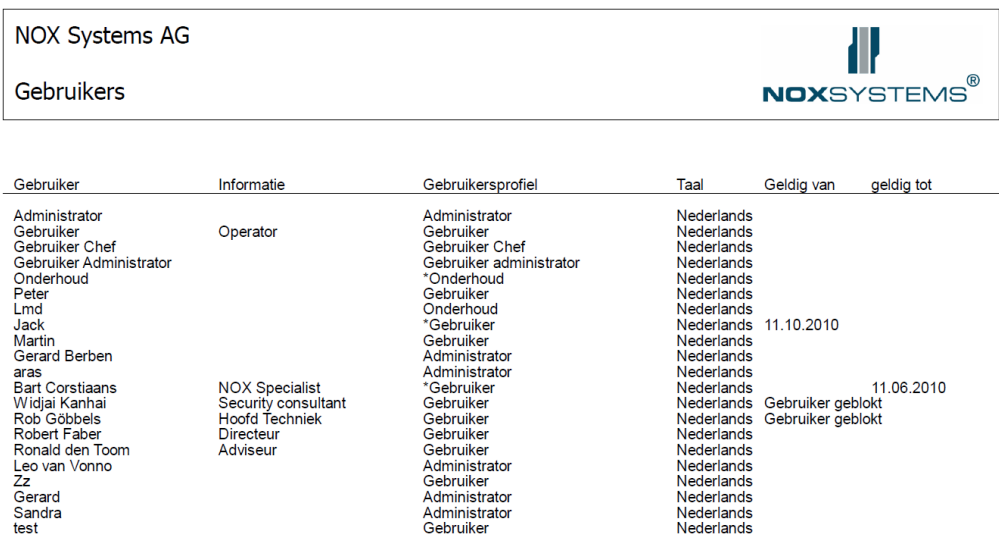

Lijst met codes: drukt een lijst af met alle codes. Dit is een voorbeeld van een lijst:

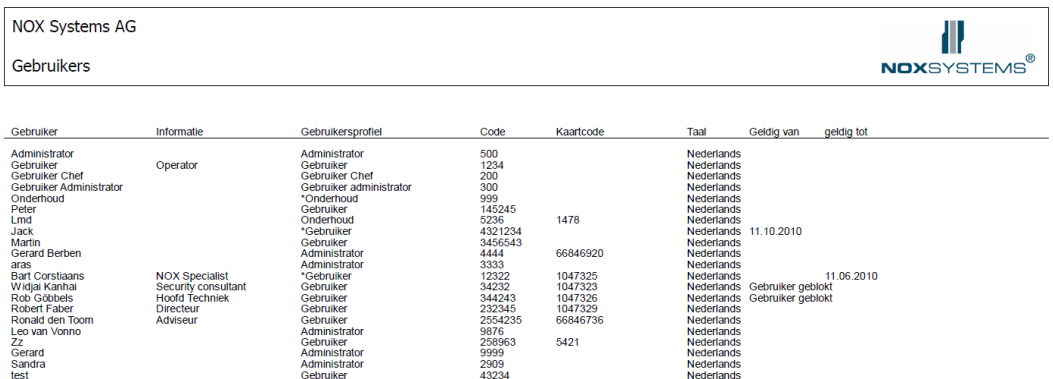

Er zijn 3 opties bij "Exporteren":

- Zonder codes: er zal een lijst worden geëxporteerd zonder codes.
- Met codes: er zal een lijst worden geëxporteerd met alle codes.
- Alleen met kaart code: er zal een lijst worden geëxporteerd met alleen de kaartcodes.

### NOX PC bediendeel softwarehandleiding, versie 16012012

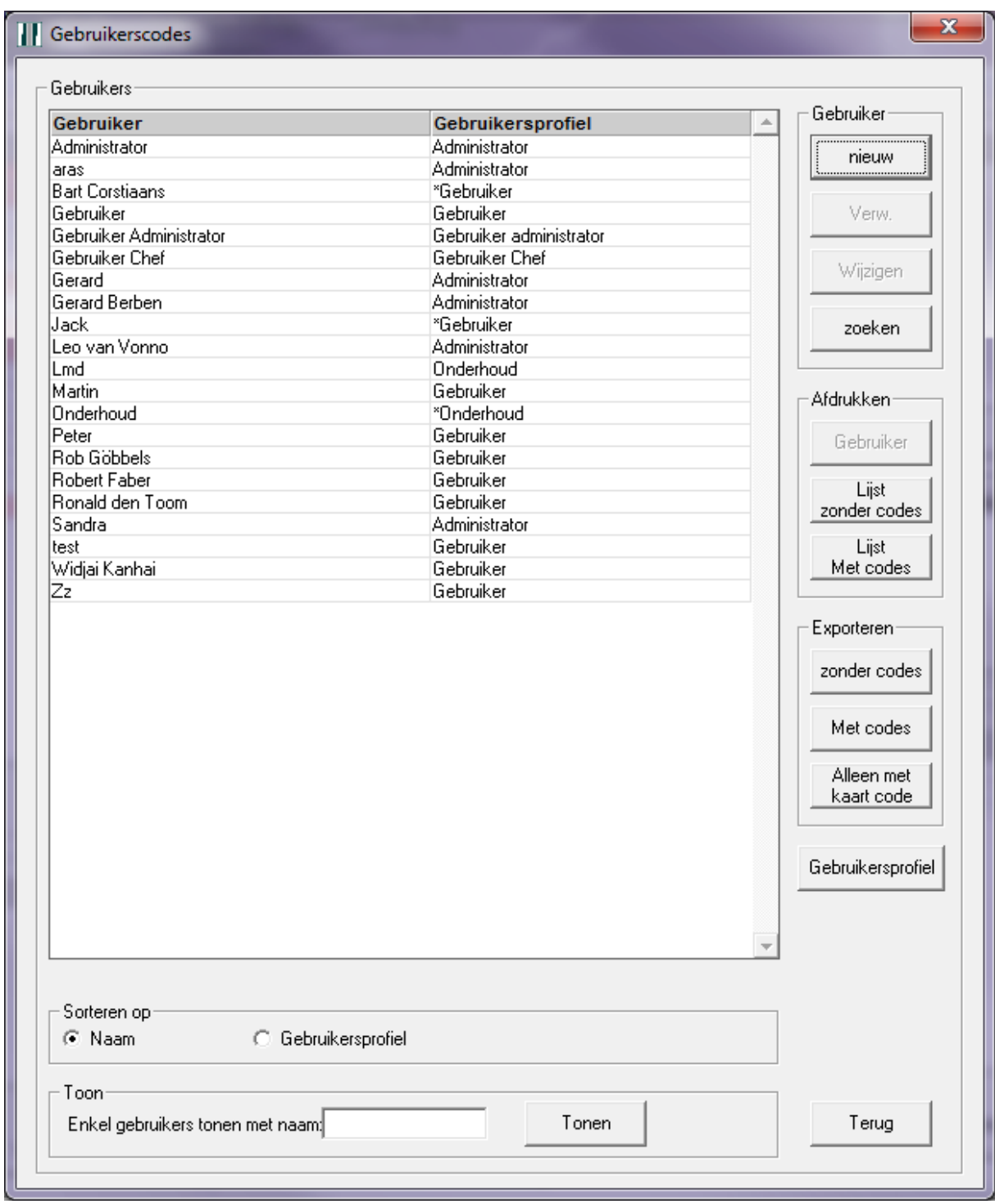

Vanuit de gebruikers, kunnen ook de gebruikersprofielen worden beheerd.

Wanneer op "Gebruikerprofiel" wordt geklikt, verschijnt het volgende scherm.

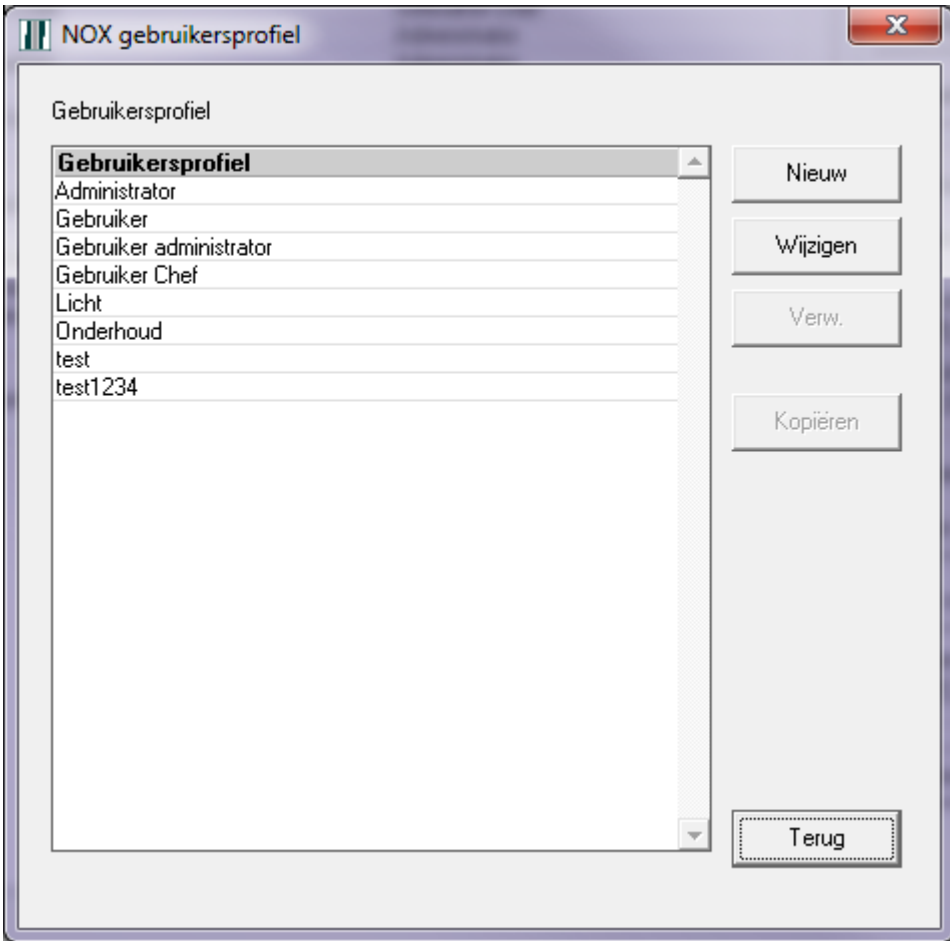

Alleen de knop "Nieuw" zal worden toegelicht in deze handleiding.

Gebruikersprofiel  $-x$ Opslaan Annuleren Gebruikersprofielnaam: - Gebiedsinstellingen Uitschakelen van alarmer Functies op bediendeel / PC-C Alles geen sab C Geen C Alles C Select Nr. Gebied Rechten  $\overline{\phantom{a}}$ **I**⊽ Alarmmenu  $\Box$  Onderh.menu Dnderh.menu<br>
┌ Datum/tijd instellen<br>
┌ Module wijz.<br>
┌ Onderhoudslevel 2<br>
┌ Onderhoudslevel ui<br>
┌ Onderhoudslevel ui  $\nabla$  Alarm bevestigen Kantoren Mile alarmen bevestigen 3<br>4<br>5<br>6<br>7<br>8<br>9<br>10 Lichten voorkant Lichten achterkant  $\overline{\blacktriangledown}$  Waarschuw. Lichten showroon  $\overline{\mathbf{v}}$  Gebieden menu ARAS Security B.V  $\nabla$  Instellingen<br>  $\nabla$  Testeb □ Onderhoudslevel ui<br>□ Systeeminfo tonen Entreedeu Onderhoudslevel uit Dokdeuren  $\overline{\triangledown}$  Resetten Dokdeuren gelijkvloers<br>Deur rechts Deacti, bij schakelfout └ Deacti. (altijd)<br>└ Toegangstijd verlengen Deacti. (altijd) la 1 Deur links Deur links<br>Terreur dreiging l.  $\Box$  Tijdprofiel is<br>13 Cam Zijkant rechts └── Wijzigen<br>└── Nieuw (PC)<br>└── Verwijderen (PC)  $\overline{\vee}$  Logs menu 14 **Cam Personeel**  $\begin{tabular}{|c|c|} \hline \hline \textbf{W} & \textbf{Alamlog} \\ \hline \textbf{W} & \textbf{Gebr.log} \\ \hline \end{tabular}$  $\frac{15}{16}$ Cam Zijkant links Systeem  $\overline{\blacktriangledown}$  Systeemlog  $\Box$  Speciale dag Declare<br>
■ Verande<br>
■ Nieuw<br>
■ Verw. Veranderen (PC) E Gebruikersmenu Wijzigen  $\Box$  Codes niet laten zien  $\mathbf{r}$  Nieuw E Gebruikersprofielen (PC) -Deactiveren van ingangen ■<br>■ Wijzigen<br>■ Nieuw<br>■ Verw. **Verw**  $G$  STD. C Geen C Alles C Select  $\Box$  Eigen code veranderen  $\overline{\phantom{a}}$ Authorisatie van het profiel: Profiel actief als: Alle gebieden alle rechten →<br>
Onderhoudslevel 2<br>
→ Onderhoudslevel 3 - Rechter  $C$  Alle  $G$  Geen  $\bigcirc$  Speciaal Toegangstijd (Tijdprofiel) 0. Altiid toegang  $\overline{\phantom{a}}$ Ingang als gebied in bloktijd  $\overline{\bigcirc}$  Geen gebied C Alle gebieden C Speciaal Sel

Wanneer op "Nieuw" wordt geklikt, verschijnt het volgende scherm.

U kunt een "Gebruikersprofielnaam" invullen en hierna aangeven of dit profiel toegang heeft tot alle gebieden of alleen enkele gebieden. Om dit instellen in te stellen kunt u klikken op "Alle gebieden alle rechten" of kunt u een gebied aanklikken (bijv. Deur) en op de knop "Geen" drukken.

Ook speciale situaties kunnen worden ingesteld, bijv. een gebruiker mag een gebied wel inschakelen als het uitgeschakeld staat, maar niet uitschakelen als het ingeschakeld is.

Klik hiervoor op de knop "Speciaal" en klik op "Nieuw".

Zie hier een voorbeeld van de bovenstaande beschreven situatie.  $\longrightarrow$ 

De optie "Tijdprofiel" is alleen zichtbaar wanneer er een tijdprofiel aanwezig is. U kunt hiermee nog een extra voorwaarde opgeven door een beschikbaar tijdsprofiel te kiezen.

Met de optie "Uitschakelen van alarmen" kunt u ervoor kiezen welke alarmtypen een gebruikersprofiel mag bevestigen. Dit kan zijn:

- Het bevestigen van alle alarmen maar geen sabotages.
- Geen
- Alles
- Select

Met de optie "Select" kunt u een selectie maken van de aangemaakte alarmtypen.

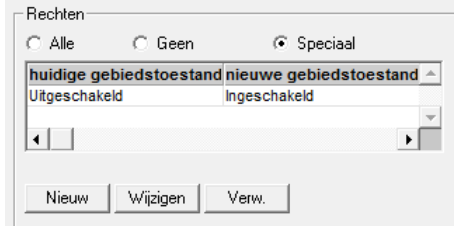

### NOX PC bediendeel softwarehandleiding, versie 16012012

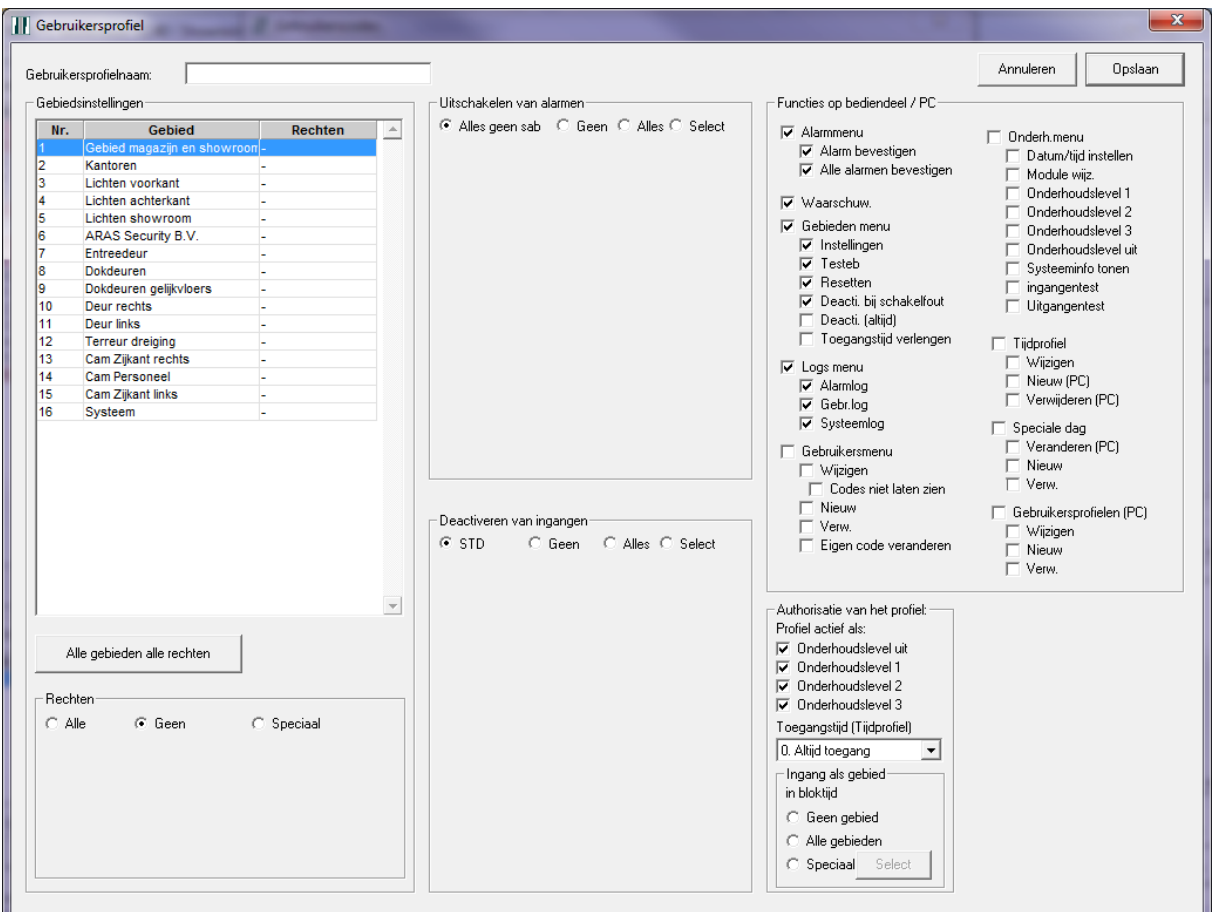

Met het "Deactiveren van ingangen" kunt u selecteren welke ingangen het gebruikersprofiel mag deactiveren.

Dit kan zijn:

- Standaard (Std.) Alles behalve sabotage, overval en dwang
- Geen
- Alles
- Select

Met de optie "Select" kunt u een selectie maken van de beschikbare/aangemaakte ingangsprofielen.

U kunt de beschikbare functies via "Functies op het bediendeel /PC" aangeven. Deze functies gelden voor het bediendeel, een touchscreen (PanelPC), het softwarepakket PC bediendeel en het softwarepakket SIMS. Echter kunnen sommige aanpassingen niet door alle softwarepakketten worden uitgevoerd.

Nu kunt u per gebruikersprofiel aangeven welke functies beschikbaar zijn. In het alarmmenu:

- Alarm bevestigen: bevestigen van het geselecteerde alarm.
- Alle alarmen bevestigen: alle alarmen in één keer bevestigen.

Waarschuw.: het tonen van waarschuwingen.

In het gebieden menu:

- Instellingen: de mogelijkheid om schakelingen uit te voeren voor de gebieden.
- Testen: de mogelijkheid om gebieden te testen alvorens deze in te schakelen.
- Resetten: deze optie wordt niet toegepast in de Benelux.
- Deacti. bij schakelfout: de optie deactiveren is alleen zichtbaar en mogelijk wanneer een inschakelfout optreed bijv. een ingang staat nog open.
- Deacti (altijd): de optie deactiveren is altijd zichtbaar bij een gebied.
- Toegangstijd verlengen: de toegangstijd van een gebied verlengen.

In het logs menu:

- Alarmlog: de mogelijkheid om het alarmlog te bekijken.
- Gebr.log: de mogelijkheid om het gebruikerslog te bekijken.
- Systeemlog: de mogelijkheid om het onderhoudslog te bekijken.

In het gebruikersmenu:

- Wijzigen: de mogelijkheid om gegevens van een gebruiker te wijzigen bijv. naam, code, etc. Selecteer deze optie ook om alleen maar bepaalde gebruikersprofielen te kunnen wijzigen.
- Codes niet laten zien: de code van de gebruiker zal niet in het codebediendeel zichtbaar zijn.
- Nieuw: de mogelijkheid om een nieuwe gebruiker aan te maken.
- Verw.: de mogelijkheid om een gebruiker te verwijderen.
- Eigen code veranderen: de mogelijkheid om de eigen code te veranderen.

In het onderh. menu:

- Datum/tijd instellen: de mogelijkheid om de datum en tijd van het systeem aan te passen.
- Module wijz.: de mogelijkheid om het adres van een module te veranderen. Ook kan via de pc bediendeel software de toegang naar "Ingang / gebied" worden geactiveerd. Een uitleg hierover bevindt zich in paragraaf [4.2.2](#page-20-0) op pagina [21.](#page-20-0)
- Onderhoudslevel 1: de mogelijkheid om het systeem in onderhoudslevel 1 te zetten.
- Onderhoudslevel 2: de mogelijkheid om het systeem in onderhoudslevel 2 te zetten.
- Onderhoudslevel 3: de mogelijkheid om het systeem in onderhoudslevel 3 te zetten.
- Onderhoudslevel uit: de mogelijkheid om het systeem uit een onderhoudslevel te halen.
- Systeeminfo tonen: de mogelijkheid om systeeminformatie in het bediendeel te tonen.
- Ingangentest: de mogelijkheid om ingangen te veranderen van status via de NOXconfig software.
- Uitgangtest: de mogelijkheid om uitgangen te veranderen van status via de NOXconfig software.

### **Let op:**

De opties; module wijz., ingangentest en uitgangtest zijn alleen mogelijk vanuit het onderhoudsmenu. Wanneer het onderhoudslevel uit staat of er zijn geen rechten om in een ander onderhoudslevel te komen dan zijn de beschreven opties dus niet te zien!

Tijdprofielen:

- Wijzigen: de mogelijkheid om een tijdprofiel te wijzigen o.a. dagen en toegangstijden.
- Nieuw (PC): de mogelijkheid om een tijdprofiel aan te maken.
- Verwijderen (PC): de mogelijkheid om een tijdprofiel te verwijderen.

### **Let op:**

Er moet minimaal 1 tijdprofiel zijn aangemaakt om de optie tijdprofielen in de PC bediendeel software te kunnen zien.

Speciale dagen:

- Veranderen (PC): de mogelijkheid om speciale dagen te wijzigen.
- Nieuw: de mogelijkheid om speciale dagen aan te maken.
- Verw.: de mogelijkheid om speciale dagen te verwijderen.

### **Let op:**

Er moet minimaal 1 tijdprofiel zijn aangemaakt om de optie Speciale dagen in de PC bediendeel software te kunnen zien.

Gebruikersprofielen (PC):

- Wijzigen: de mogelijkheid om een gebruikersprofiel te wijzigen.
- Nieuw: de mogelijkheid om een gebruikersprofiel aan te maken.
- Verw.: de mogelijkheid om een gebruikersprofiel te verwijderen.

Bij de optie "Autorisatie van het profiel" kunt u een beperking opgeven wanneer dit profiel van kracht mag zijn.

Als voorbeeld: Een onderhoudsmonteur mag in het systeem komen wanneer deze in onderhoudslevel 3 is gezet.

U vinkt hierin dan alleen onderhoudslevel 3 aan en geeft eventueel een toegangstijd op.

Verder kunt u ervoor kiezen wanneer het gebied in bloktijd staat, oftewel in ingeschakelde toestand is, om toegang te verlenen.

Bij de optie "Veranderbare Gebruikersprofielen" kunnen gebruikers van dit gebruikersprofiel (bijv. administrator), gebruikers verwijderen, wijzigen en nieuwe aanmaken van het geselecteerde profiel.

Hiermee voorkomt u dat een gebruiker zichzelf administrator rechten kan geven.

#### Veranderen (PC) **V** Gebruikersmenu < Nieuw  $\nabla$  Wijzigen  $\overline{\Box}$  Verw. □ Codes niet laten zien  $\nabla$  Nieuw  $\blacktriangleleft$ Gebruikersprofielen (PC)  $\overline{\nabla}$  Verw.  $\blacktriangleleft$ □ Wijzigen  $\Box$  Eigen code veranderen Nieuw г  $\Box$  Verw. Authorisatie van het profiel:-Veranderbare gebruikerprofielen: Profiel actief als: C Select  $\bigcirc$  Alles **V** Onderhoudslevel uit  $\boxed{\Box}$  1. Gebruiker **D** Onderhoudslevel 1  $\bar{\boxminus}$  2. Gebruiker Chef  $\nabla$  Onderhoudslevel 2  $\Box$  3. Gebruiker administrator  $\nabla$  Onderhoudslevel 3  $\Box$  4. Administrator Toegangstijd (Tijdprofiel)  $\blacksquare$  5. Ond  $\Box$  6. test 0. Altijd toegang ᆋ  $\Box$  7. Licht Ingang als gebied- $\overline{\Box}$  8. test1234 in bloktijd G Geen gebied Alle gebieden C Speciaal Select

### **Let op:**

De optie "Veranderbare gebruikersprofielen" is alleen zichtbaar wanneer de optie Wijzigen, Nieuw of Verw. is geselecteerd.

### <span id="page-20-0"></span>*4.2.2 Ingang / gebied*

Het volgende scherm verschijnt bij het openen van de optie Ingang / gebied.

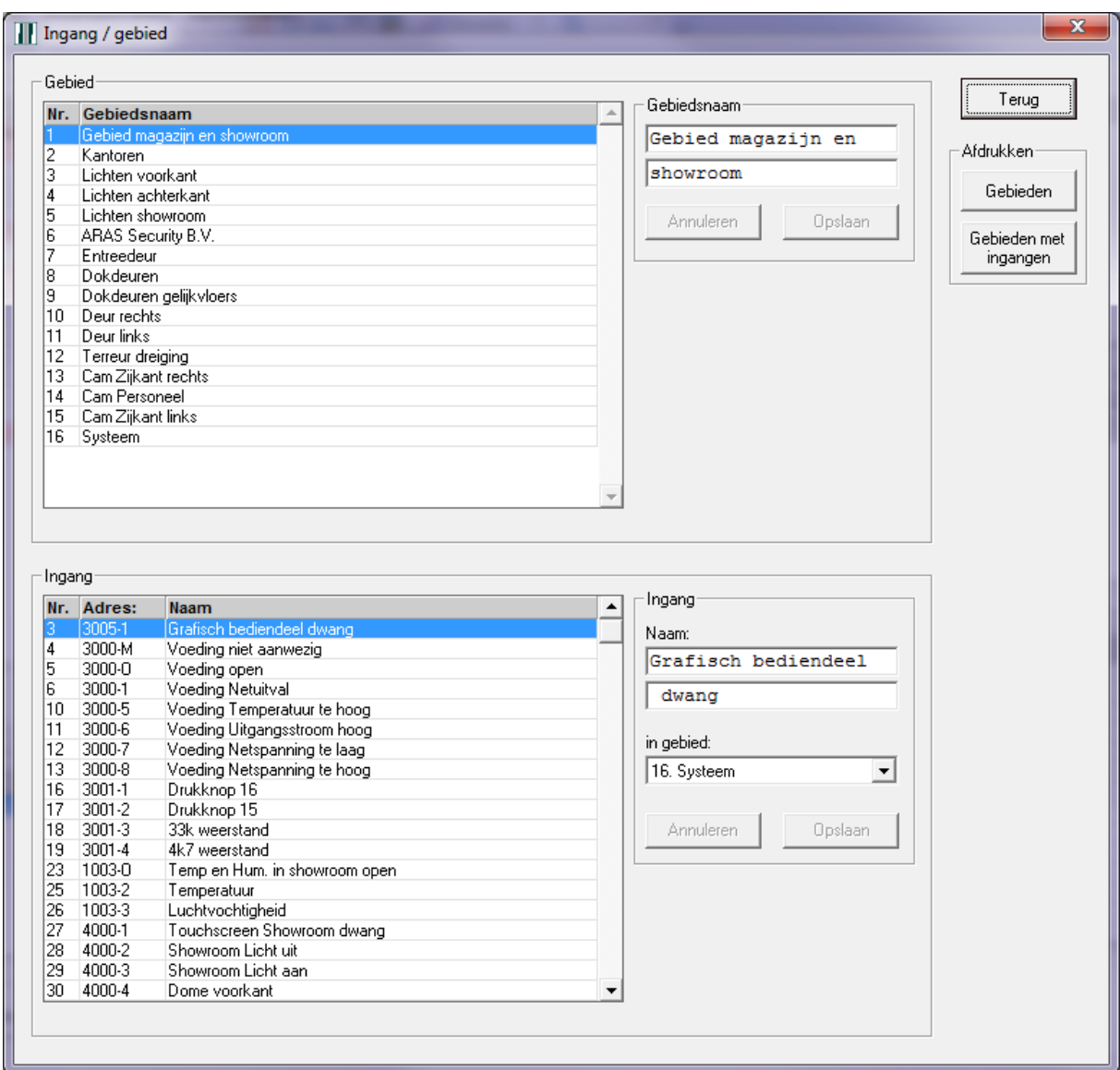

In het bovenste gedeelte kunnen de namen van de gebieden gewijzigd worden. In het onderste gedeelte kunnen de namen van de ingangen gewijzigd worden. Ook is hier de mogelijkheid om de ingangen in een ander gebied te plaatsen.

### **Let op:**

Als een gebruiker een ingang in "0. in geen gebied" zet, dan zal voor deze ingang geen alarm meer worden gegenereerd!

Daarnaast kunnen er 2 zaken worden uitgeprint:

- Gebieden: alle gebieden met hun naam en nummer.
- Gebieden met ingangen: alle gebieden met hun naam, nummer en bijbehorende ingangen.

### <span id="page-21-0"></span>*4.2.3 Tijdprofiel / speciale dag*

De optie "Tijdprofiel / speciale dag" wordt alleen getoond, wanneer er minimaal één tijdprofiel bestaat in het systeem.

Een tijdprofiel kan aan verschillende zaken worden gekoppeld:

- Gebied in een gebruikersprofiel: meest gebruikte optie.
- Automatisch gebieden schakelen: deze optie is alleen via de NOXconfig software te realiseren.
- Toegangstijden tot een gebied: deze optie is alleen via de NOXconfig software te realiseren.

Het scherm van de optie "Tijdprofiel / speciale dag", ziet er als volgt uit.

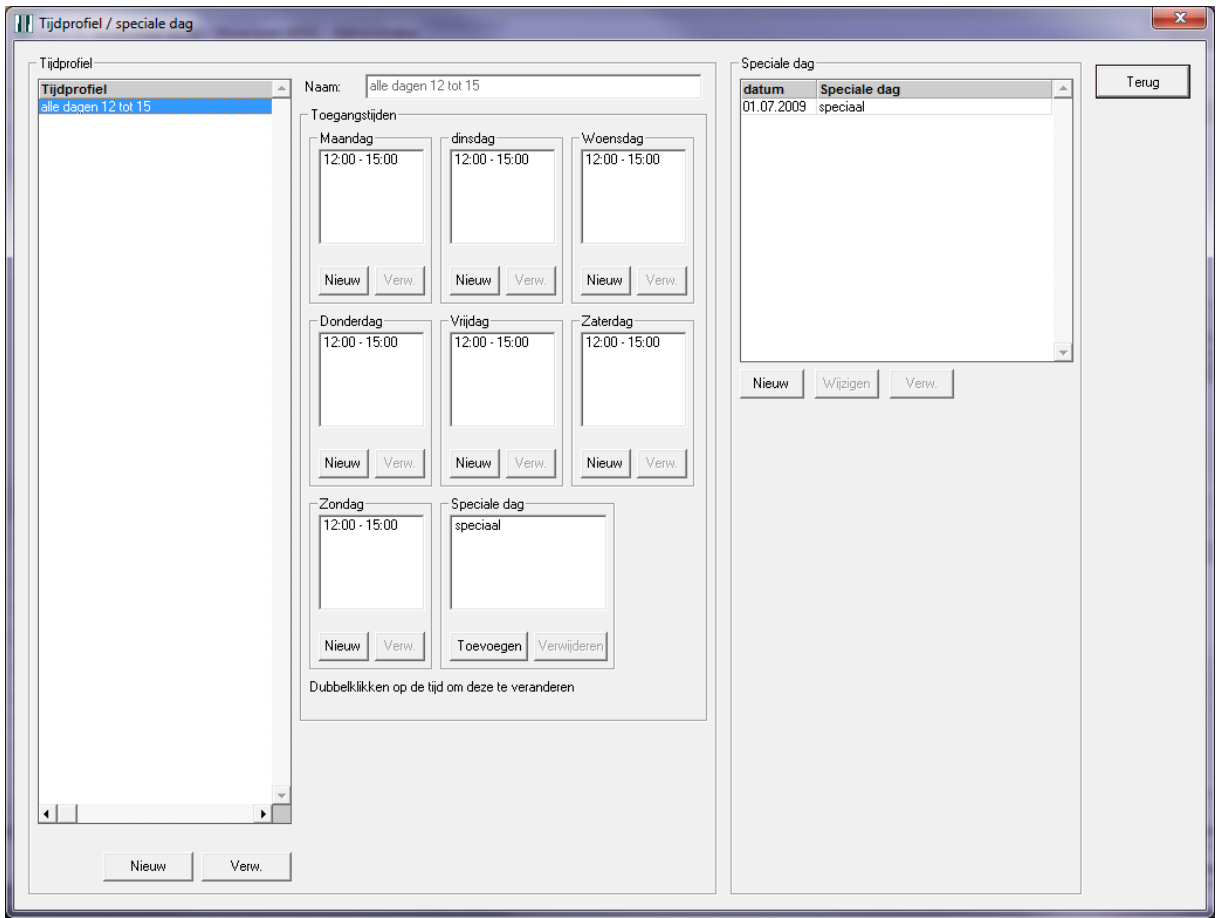

Wanneer u klikt op "Nieuw" dient u een naam in te vullen voor het tijdprofiel en kunt u hierna per dag de tijden ingeven. Klik hiervoor op "Nieuw" onder een bepaalde dag. Hierna krijgt u de vraag om een toegangstijd in te vullen.

Ook is het mogelijk om "Speciale dagen" toe te voegen aan het tijdprofiel (indien deze aanwezig zijn). Klik hiervoor op "Toevoegen".

### **Let op:**

Er dienen eerst speciale dagen aangemaakt te zijn, voordat u deze kunt selecteren. Dit doet u aan de rechterkant van het scherm.

De speciale dagen hebben een hogere prioriteit dan de bestaande toegangstijden.

Wanneer bij "Speciale dag" op "Nieuw" wordt geklikt, dan verschijnt het volgende scherm.

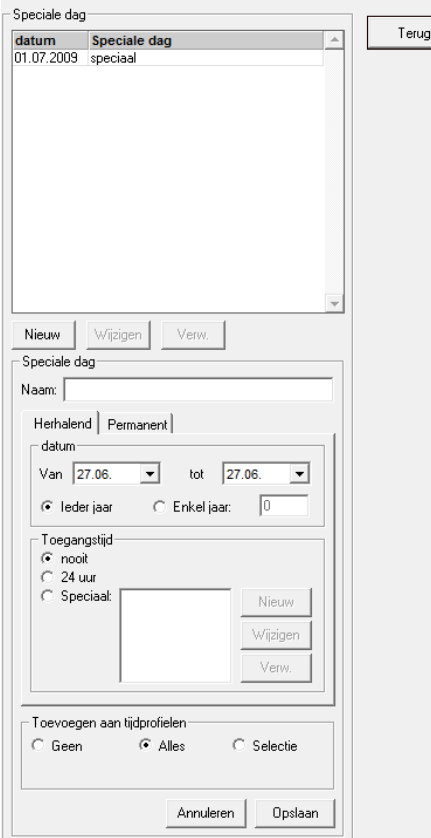

Kies eerst voor herhalend of permanent en vul vervolgens de juiste gegevens in, deze spreken voor zich.

Hierna is er de mogelijkheid om de speciale dag, direct toe te voegen aan bestaande tijdprofielen. En klik op "Opslaan" om de speciale dag op te slaan.

### <span id="page-22-0"></span>*4.2.4 Onderhoud*

Wanneer "Onderhoud" wordt geselecteerd, verschijnt het volgende scherm.

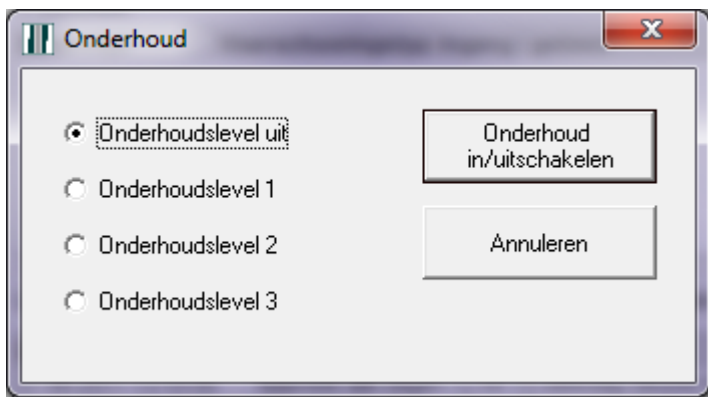

Selecteer vervolgens het juiste onderhoudslevel en klik op "Onderhoud in/uitschakelen". De eventuele gevolgen voor het systeem kunnen erg divers zijn. Raadpleeg uw installateur wat de gevolgen zijn wanneer het systeem in een van de onderhoudslevels wordt gezet.

### <span id="page-23-0"></span>**4.3 Toon**

Onder het menu "Toon" staan 2 opties:

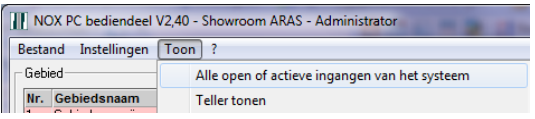

### <span id="page-23-1"></span>*4.3.1 Alle open of actieve ingangen van het systeem*

Hieronder volgt een voorbeeld van de getoonde open of actieve ingangen van het gehele systeem:

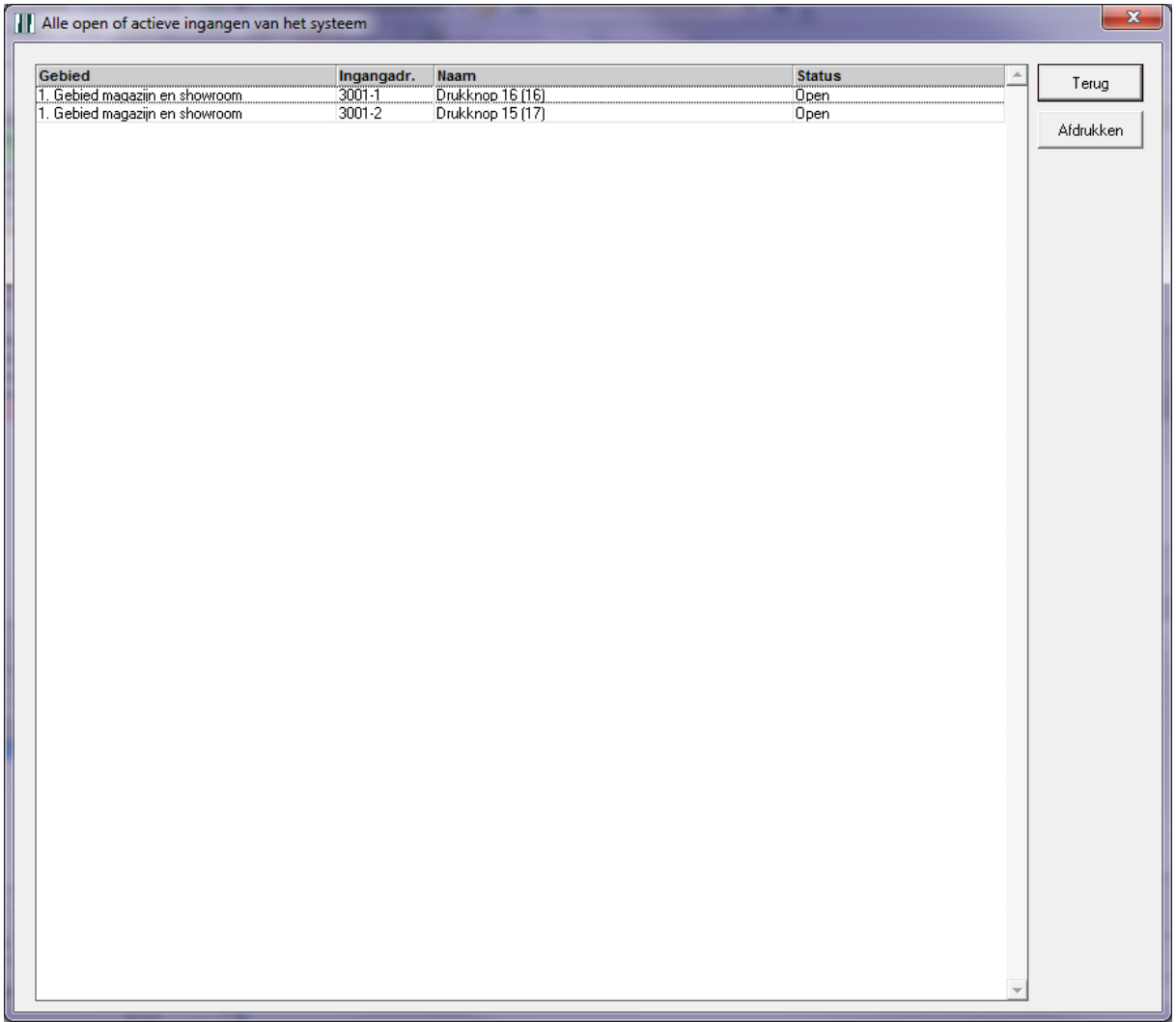

Dit scherm is real-time. Dit betekent dat wanneer de lijst leeg is, er geen open of actieve ingangen meer zijn. Desgewenst kan deze lijst worden afgedrukt door op "Afdrukken" te klikken.

### <span id="page-24-0"></span>*4.3.2 Teller tonen*

Een teller binnen het NOX systeem kan tellen op basis van erg veel zaken. Een teller kan worden gemaakt in de NOXconfig software. Raadpleeg uw installateur voor meer informatie. Hieronder volgt een voorbeeld, wanneer de tellers worden getoond:

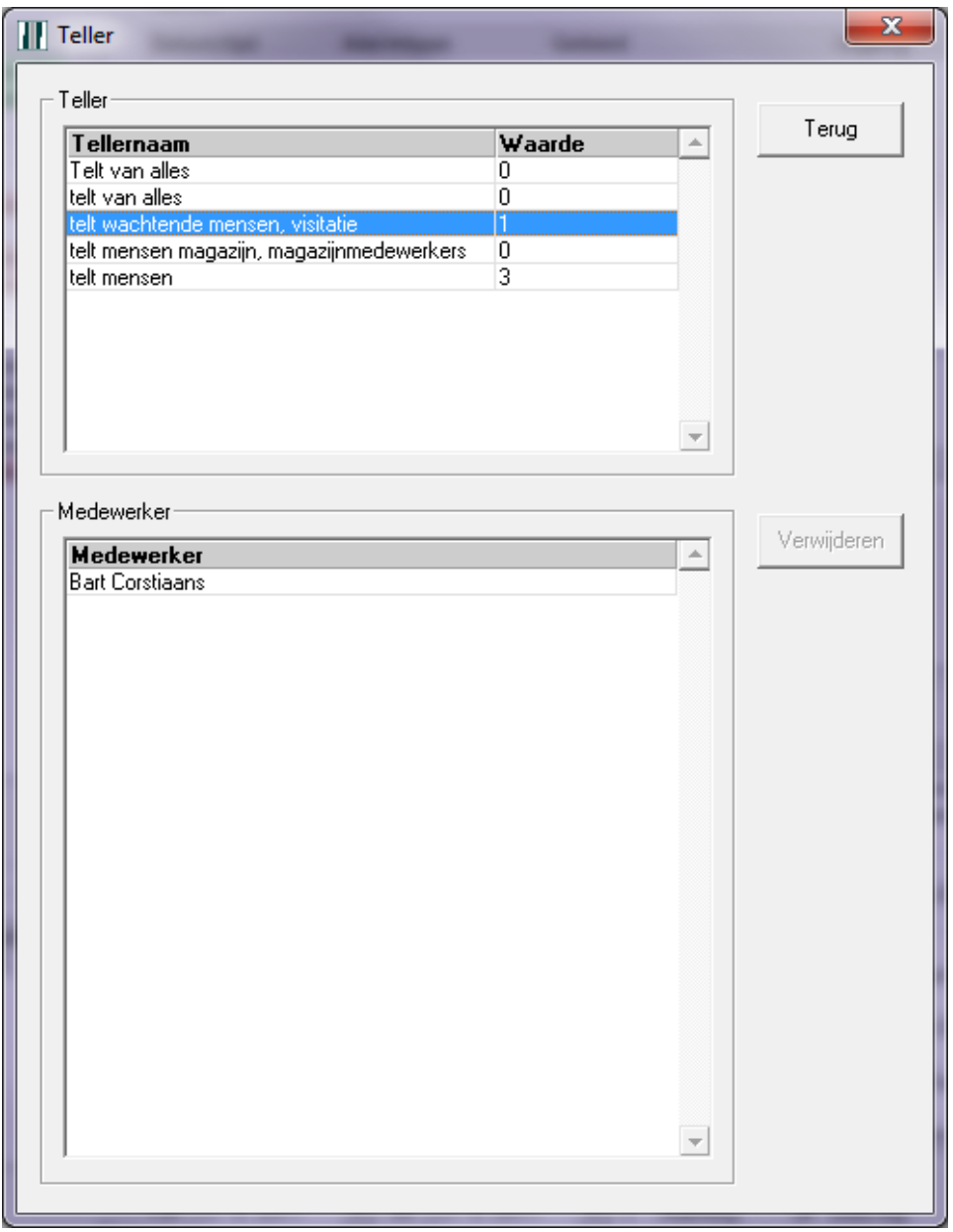

Bovenin staan alle tellers met de bijbehorende waarde. Afhankelijk van deze waarde, kan het systeem alle mogelijke acties uitvoeren. Deze acties zullen ingesteld moeten worden via de NOXconfig software. Vraag uw installateur naar de mogelijkheden hierin. Voorbeelden zijn bijvoorbeeld: automatisch een gebied schakelen, een alarm genereren, etc.

Wanneer op een teller wordt geklikt, zullen de eventuele medewerkers die de teller hebben opgehoogd, worden getoond. In dit scherm kunnen desgewenst personen uit de lijst verwijderd worden. Klik op de gebruiker en klik vervolgens op "Verwijderen" om de persoon uit de lijst te verwijderen.

### **Let op:**

Bij het verwijderen van een persoon uit de tellijst, zal de teller altijd aftellen.

## <span id="page-25-0"></span>**5 Gebied**

Aan de linkerkant van het hoofdscherm bevinden zich de gebieden van het systeem. Alleen van de inbraakdetectiegebieden, wordt de status door middel van een vaste kleur weergegeven. Dit geeft een direct overzicht welke gebieden in- of uitgeschakeld zijn.

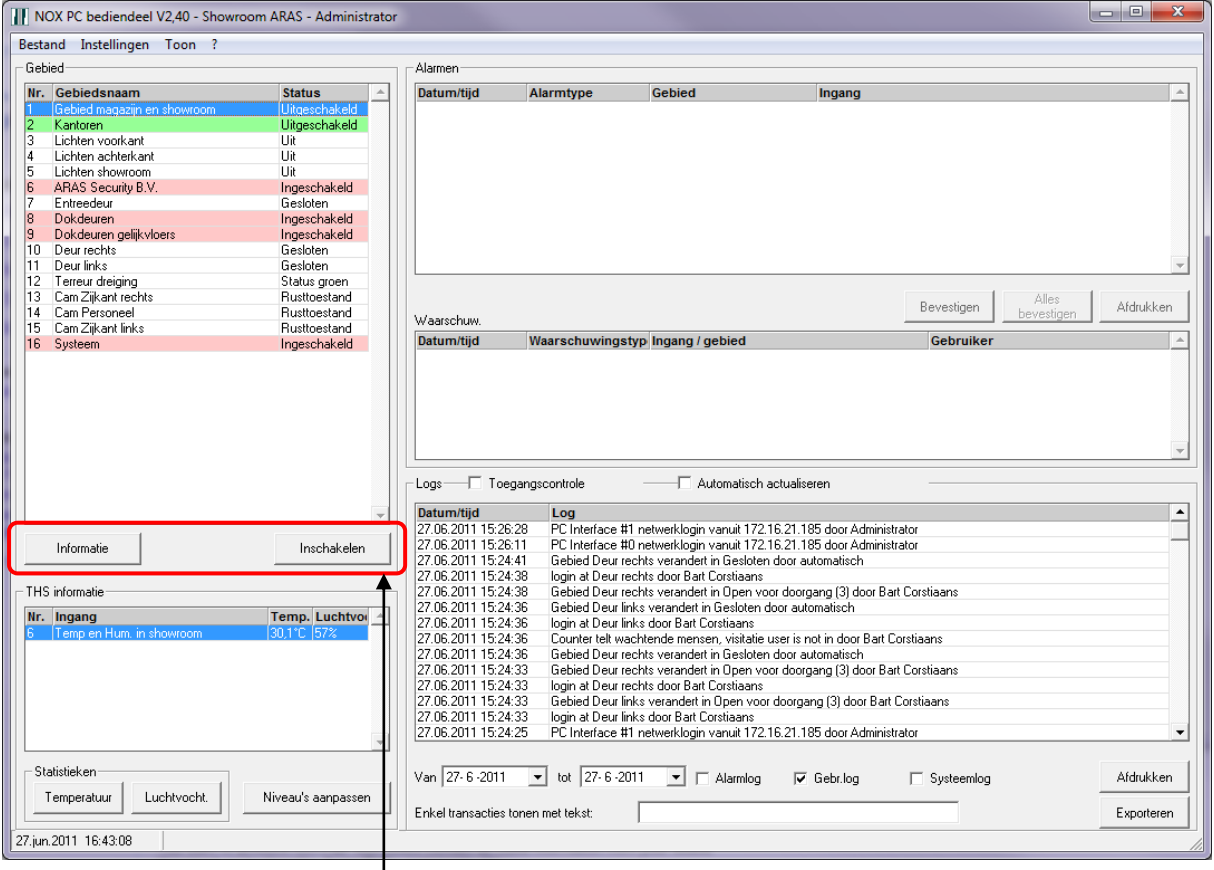

Wanneer een gebied wordt geselecteerd, zullen 2 of 3 knoppen zichtbaar worden.

Klik vervolgens op "Informatie" en het volgende scherm zal verschijnen.

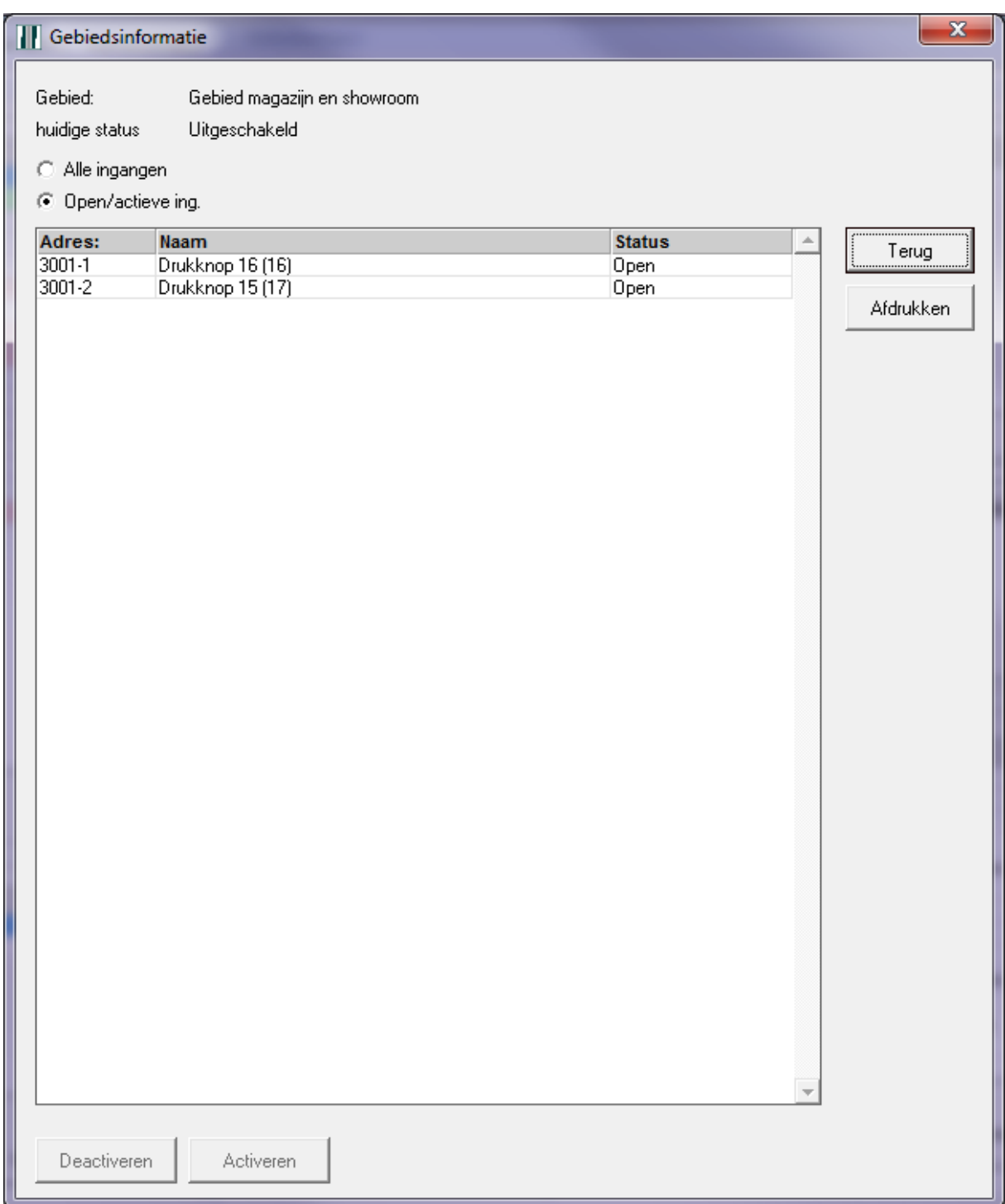

Standaard zullen alle open en actieve ingangen van het geselecteerde gebied worden getoond. Om alle ingangen die bij het gebied horen, te zien, dient de optie "Alle ingangen" aangevinkt te worden.

Een open of actieve ingang kan desgewenst worden gedeactiveerd. Klik op de ingang en klik op "Deactiveren". Een reeds gedeactiveerde ingang kan in dit scherm weer worden geactiveerd. Klik op de gedeactiveerde ingang en klik vervolgens op "Activeren".

Met de knop "Afdrukken" kunnen alle getoonde ingangen worden afgedrukt met de huidige status van de ingangen.

De naam van de knop(pen) naast de knop "Informatie", kan vele verschillende teksten bevatten. Vaak is dit de tegenovergestelde status van de huidige status. Veel teksten zijn zelf te kiezen. Deze zullen via de NOXconfig software moeten worden aangepast. Raadpleeg uw installateur voor meer informatie.

Wanneer een poging gedaan wordt om een gebied in te schakelen (selecteer het gebied en klik op "Inschakelen"), zal het systeem controleren of alle ingangen in rust zijn (niet actief). Wanneer dit niet het geval is, verschijnt het volgende scherm.

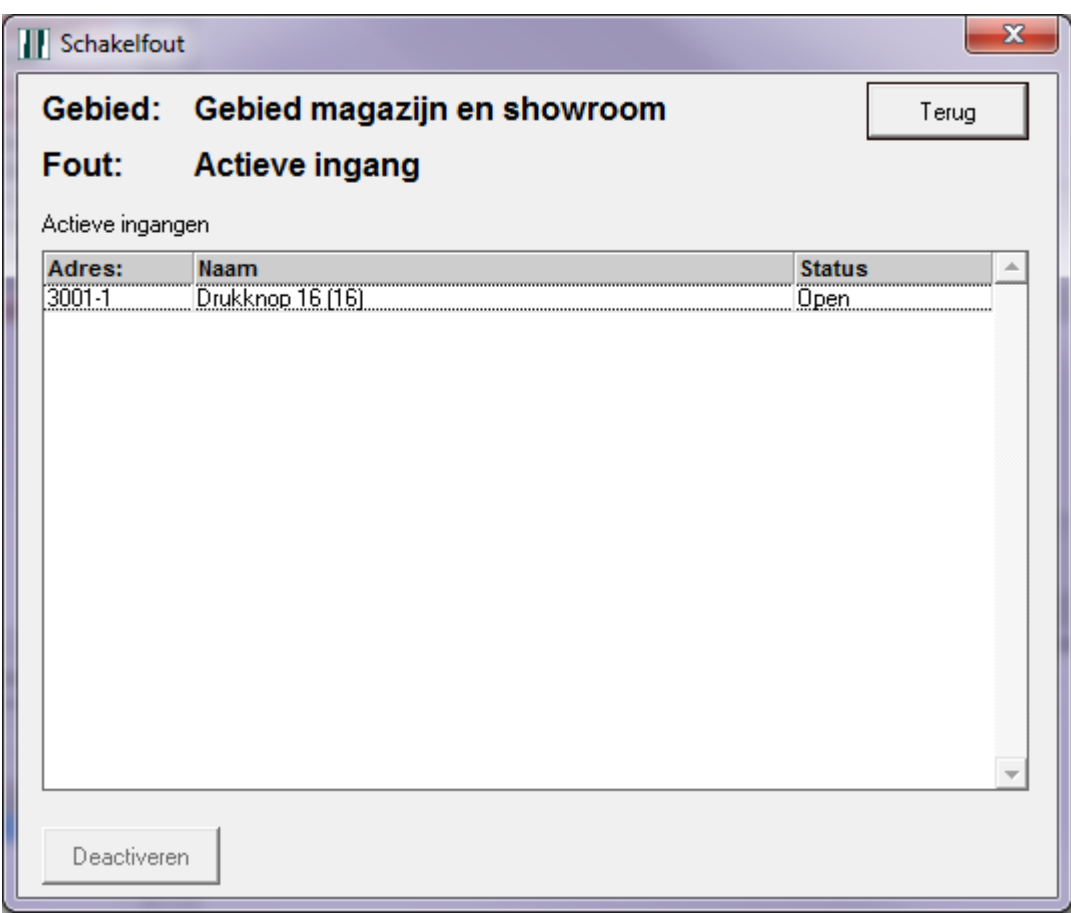

Selecteer de ingang en druk vervolgens op "Deactiveren" om een ingang te deactiveren. Klik vervolgens op "Terug".

In het waarschuwingen scherm, zal te zien zijn dat de ingang is gedeactiveerd. Meer uitleg over het waarschuwingen scherm is terug te vinden in paragraaf [6.2](#page-29-0) op pagina [30.](#page-29-0)

Klik vervolgens nog een keer op "Inschakelen" en het gebied zal worden ingeschakeld.

# <span id="page-28-0"></span>**6 Alarmen en waarschuwingen**

Het NOX systeem kent 2 verschillende meldingen, namelijk alarmen en waarschuwingen.

Het verschil tussen die twee is dat de alarmen wel bevestigd kunnen worden en de waarschuwingen niet. Waarschuwingen verdwijnen vanzelf, wanneer de situatie is hersteld.

Afhankelijk van de instellingen in de NOXconfig software, worden de alarmen en waarschuwingen wel of niet doorgemeld naar een meldkamer. Raadpleeg uw installateur voor meer informatie.

### <span id="page-28-1"></span>**6.1 Alarmen**

Naast de standaard 9 alarmen, kan elke soort alarmtype worden gemaakt. Dit kan via de NOXconfig software. Raadpleeg uw installateur voor meer informatie.

De 9 standaard alarmen van het NOX systeem zijn:

 Inbraakalarm, Sabotage Alarm, Overval Alarm, Dwang Alarm, Brandalarm, Technisch Alarm, Water Alarm, Systeem Alarm, Brandalarm Probleem.

De alarmen kunnen standaard worden bevestigd, wanneer deze ingangen weer in rust zijn of als het bijbehorende gebied uitgeschakeld is. Dit gedrag kan echter worden aangepast in de NOXconfig software afhankelijk van de wensen. Raadpleeg uw installateur voor meer informatie. Hieronder een voorbeeld van actieve alarmen.

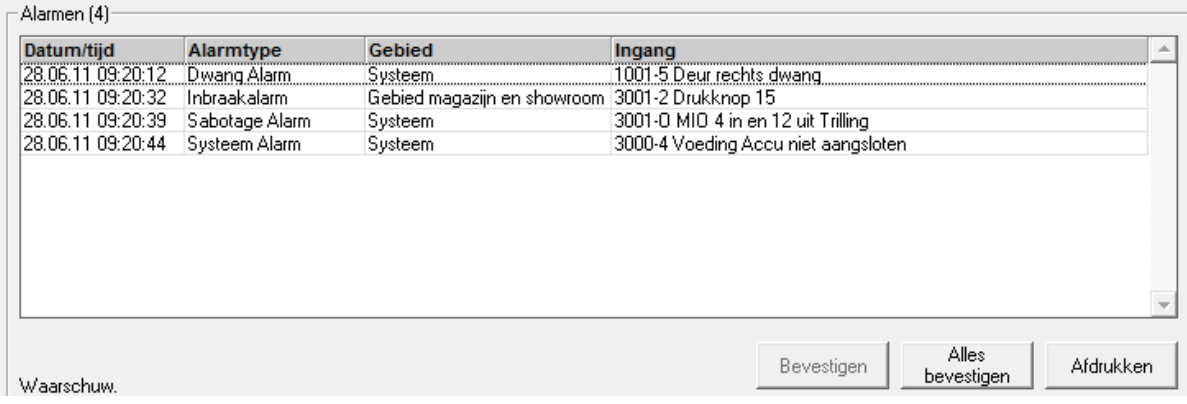

Selecteer vervolgens één alarm en klik op "Bevestigen".

Standaard , blijft het bijbehorende gebied gewoon ingeschakeld als een alarm wordt bevestigd. Als het gewenst is dat bijvoorbeeld de alarmen standaard worden bevestigd bij het uitschakelen van een bepaald gebied, dan kan dit worden aangepast per gebied in de NOXconfig software. Raadpleeg uw installateur voor meer informatie.

Wanneer een alarm wordt gegenereerd, kan er een geluidsfragment worden afgespeeld. Voor elk alarm geldt dan hetzelfde geluidsfragment. Het geluidsfragment dient een Windows WAV geluidsfragment te zijn, met de naam "alarm.wav".

Plaats het bestand op de volgende locatie en start de PC bediendeel software opnieuw op: C:\program files (x86)\nox\alarm.wav

Wanneer per type alarm, een verschillend geluidsfragment afgespeeld dient te worden, dient er gebruik te worden gemaakt van het softwarepakket SIMS van NOX Systems. Raadpleeg uw installateur voor meer informatie.

### <span id="page-29-0"></span>**6.2 Waarschuwingen**

Hieronder staan een aantal voorbeelden van waarschuwingen:

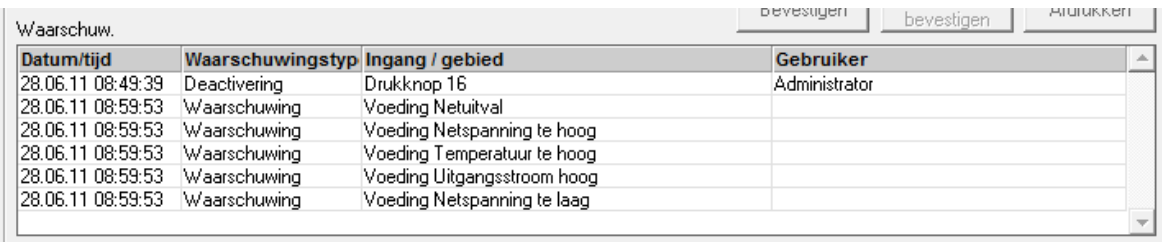

Zoals eerder vermeld in deze handleiding zullen waarschuwingen automatisch verdwijnen, wanneer de situatie is hersteld.

# <span id="page-30-0"></span>**7 Temperatuur en luchtvochtigheid informatie**

De PC bediendeel software zal uiteraard alleen de temperatuur en luchtvochtigheid informatie tonen, wanneer er een temperatuur en luchtvochtigheid module is geprogrammeerd. In dit voorbeeld is er één temperatuur en luchtvochtigheidmodule geplaatst

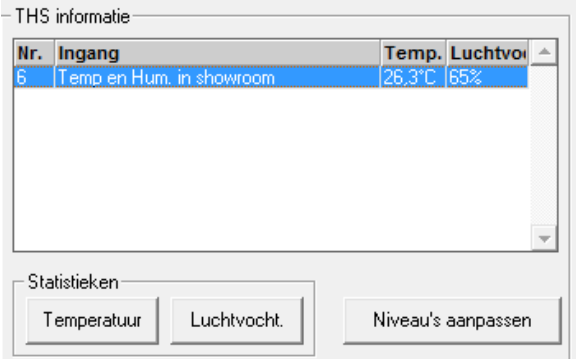

De getoonde temperatuur en luchtvochtigheid is actueel en wordt automatisch weergegeven. Door op "Temperatuur" of "Luchtvocht." te klikken, worden de statistieken getoond. In dit voorbeeld is op "Temperatuur" geklikt.

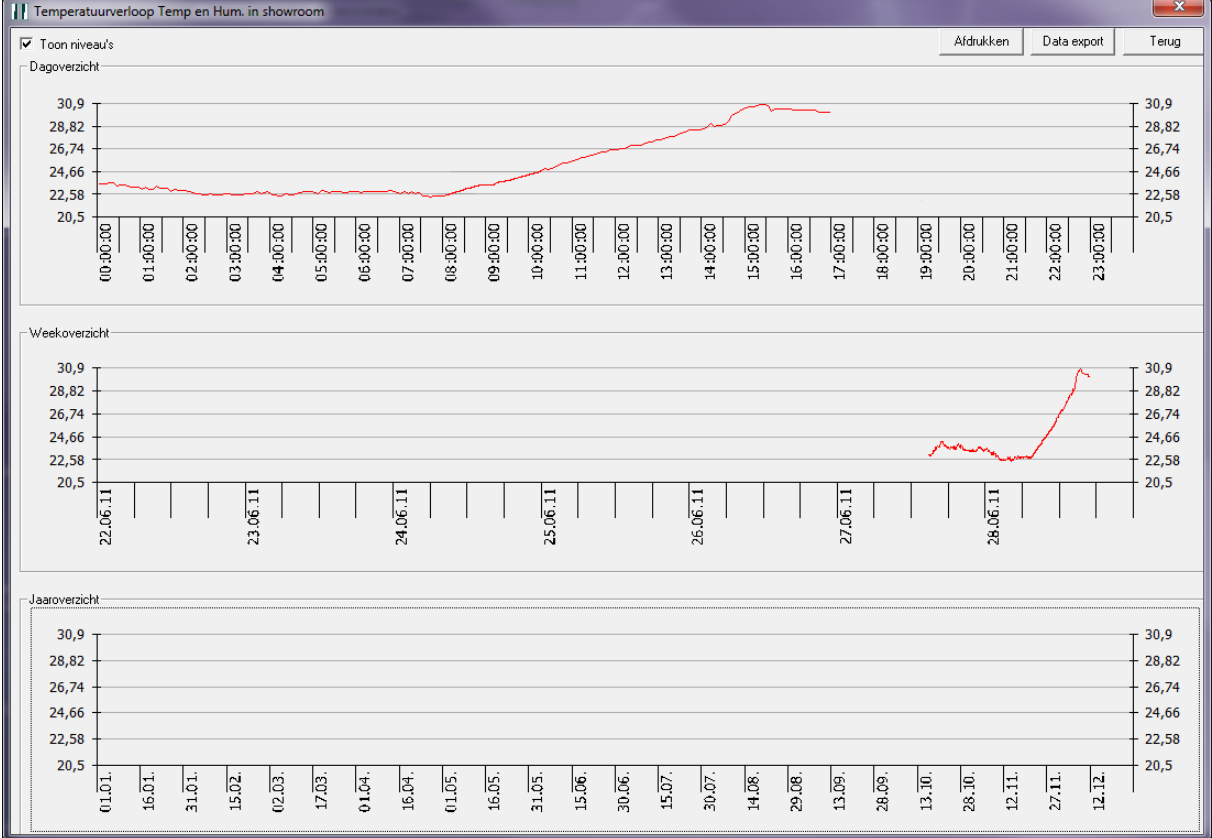

Naast de mogelijkheid om de 3 grafieken in zijn geheel af te drukken (door op "Afdrukken" te klikken), kunnen de meetwaardes worden geëxporteerd. Druk op "Data export" om de meetwaardes naar een \*.txt bestand te exporteren.

De export van 365 dagen zal altijd dezelfde hoeveelheid meetwaardes bevatten. De frequentie waarmee de waardes worden weggeschreven, zijn:

- Dagoverzicht per 5 minuten
- Weekoverzicht per 5 minuten
- Jaaroverzicht per 24 uur

Als de wens bestaat, om de meetwaardes altijd per 5 minuten te bekijken (ook na 7 dagen), dan dient de software NOXlogger aangeschaft te worden.

In het onderstaande voorbeeld is op "Toon niveaus" geklikt. Er worden nu 4 lijnen getoond. Er kan desgewenst een alarm worden gegenereerd wanneer een van de lijnen wordt overschreden.

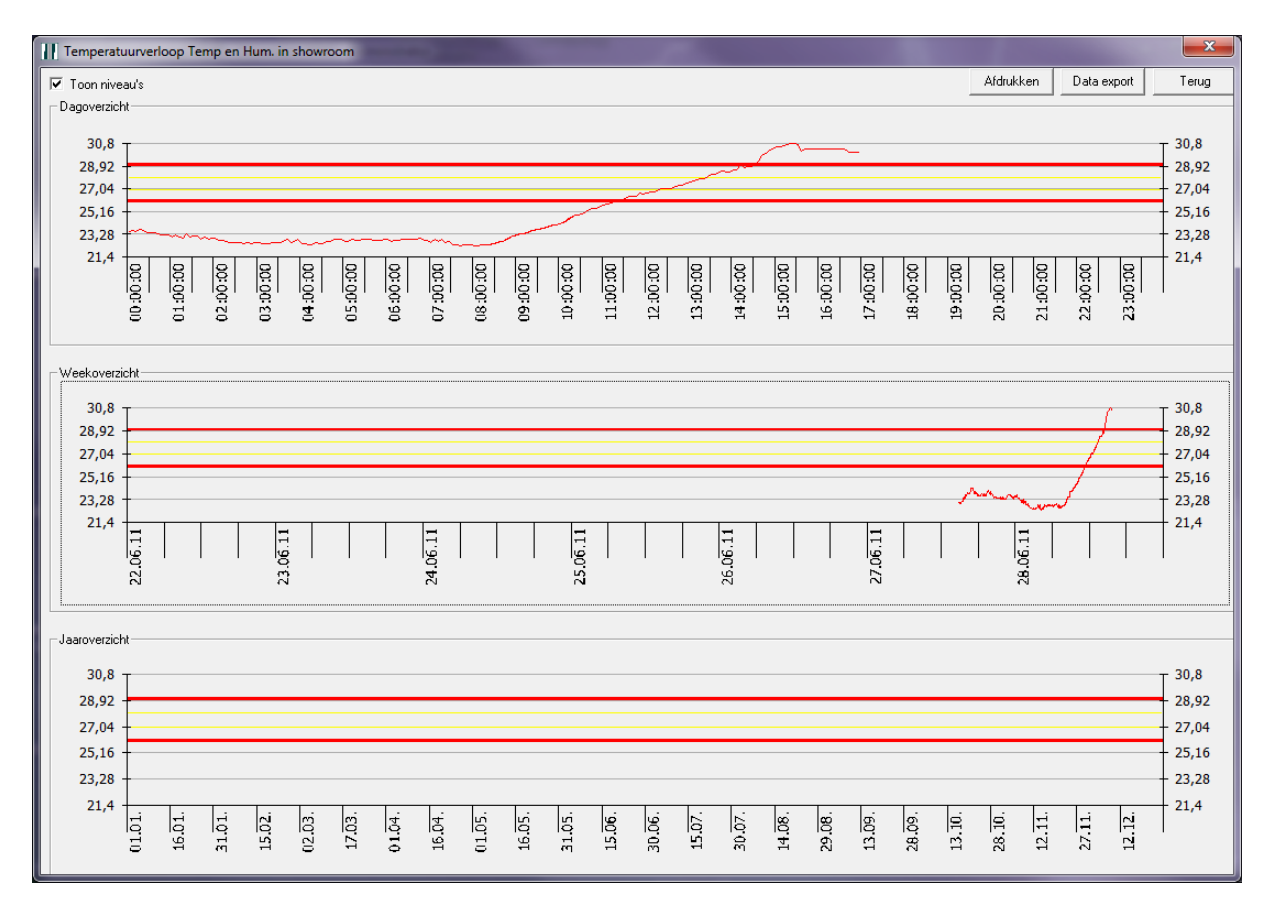

### <span id="page-32-0"></span>**7.1 Alarmniveaus temperatuur en luchtvochtigheid aanpassen**

Wanneer in het hoofdscherm op een temperatuur en luchtvochtigheid sensor wordt geklikt en vervolgens op de knop "Niveaus aanpassen" wordt geklikt, wordt het volgende scherm getoond.

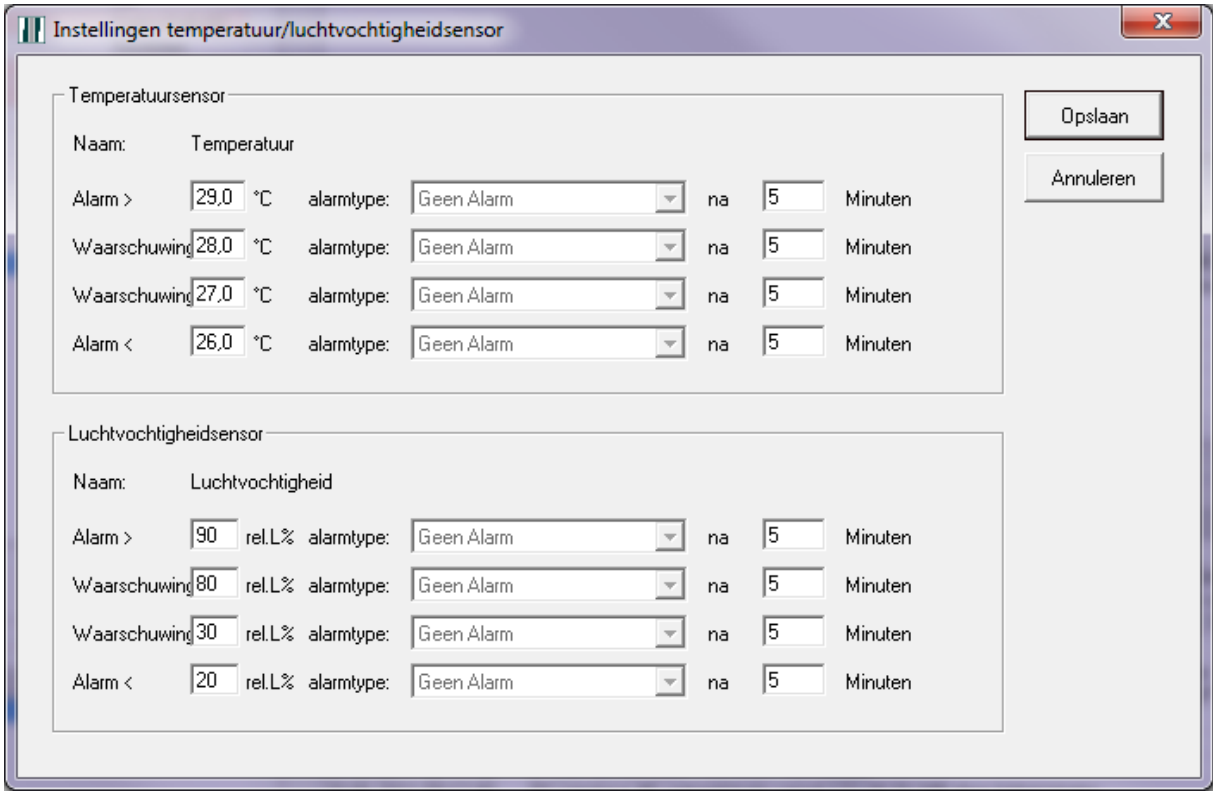

Na het verstrijken van een x aantal minuten van een niveau, kan een alarm worden gegenereerd. Op basis van dit alarm kunnen automatisch erg veel verschillende acties door het systeem worden uitgevoerd.

# <span id="page-33-0"></span>**8 Logs**

Rechtsonder in het hoofdscherm, bevindt zich het log van de NOX centrale.

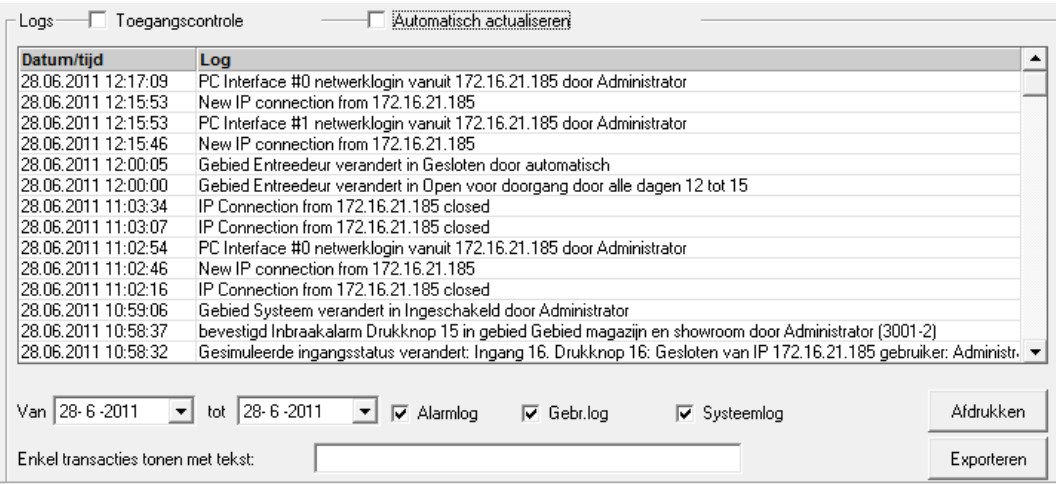

### Dit is de uitleg bij de behorende punten:

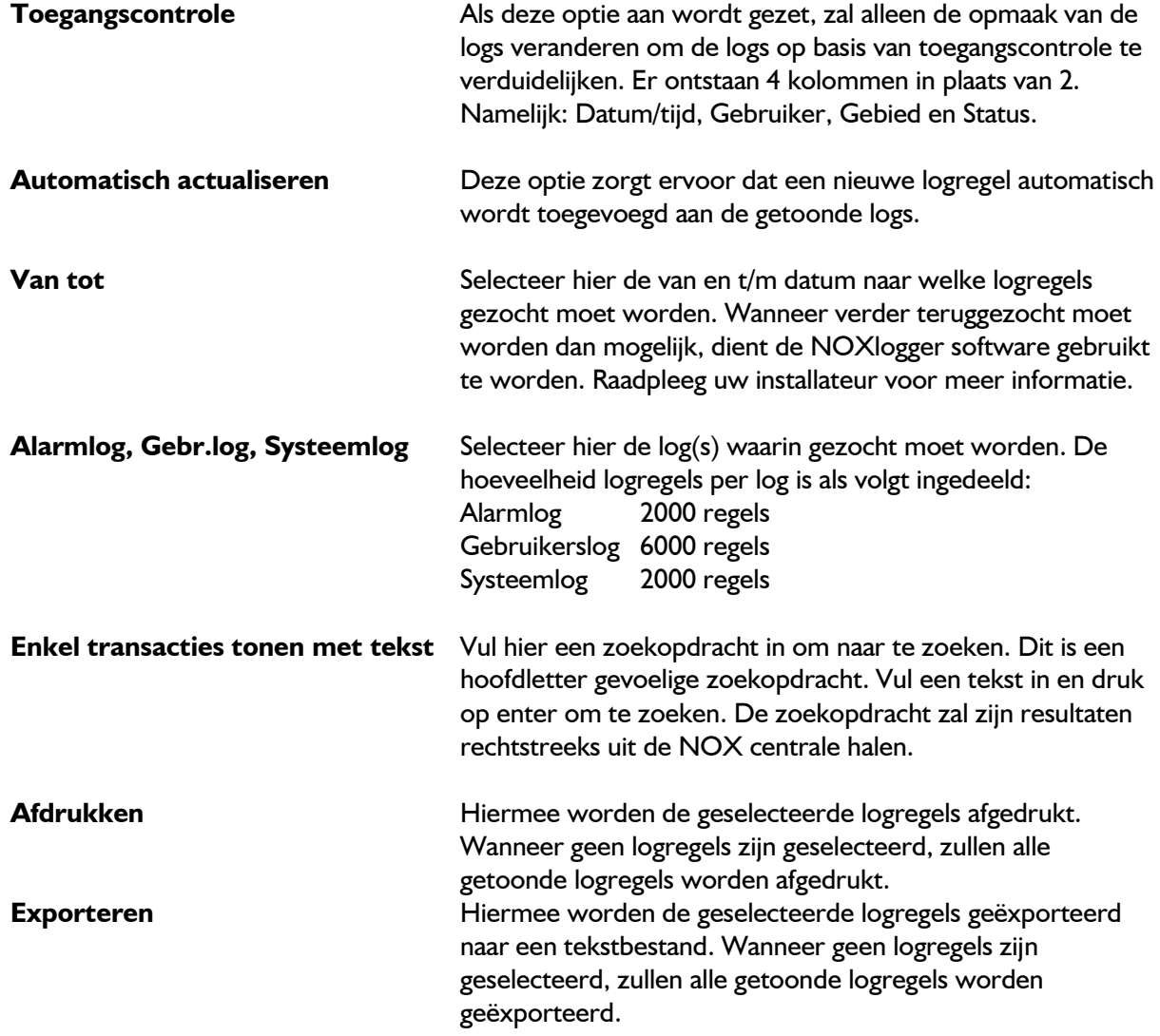